# STANDALONE INTERFACES USB & ETHERNET-DMX 1024 CHANNELS

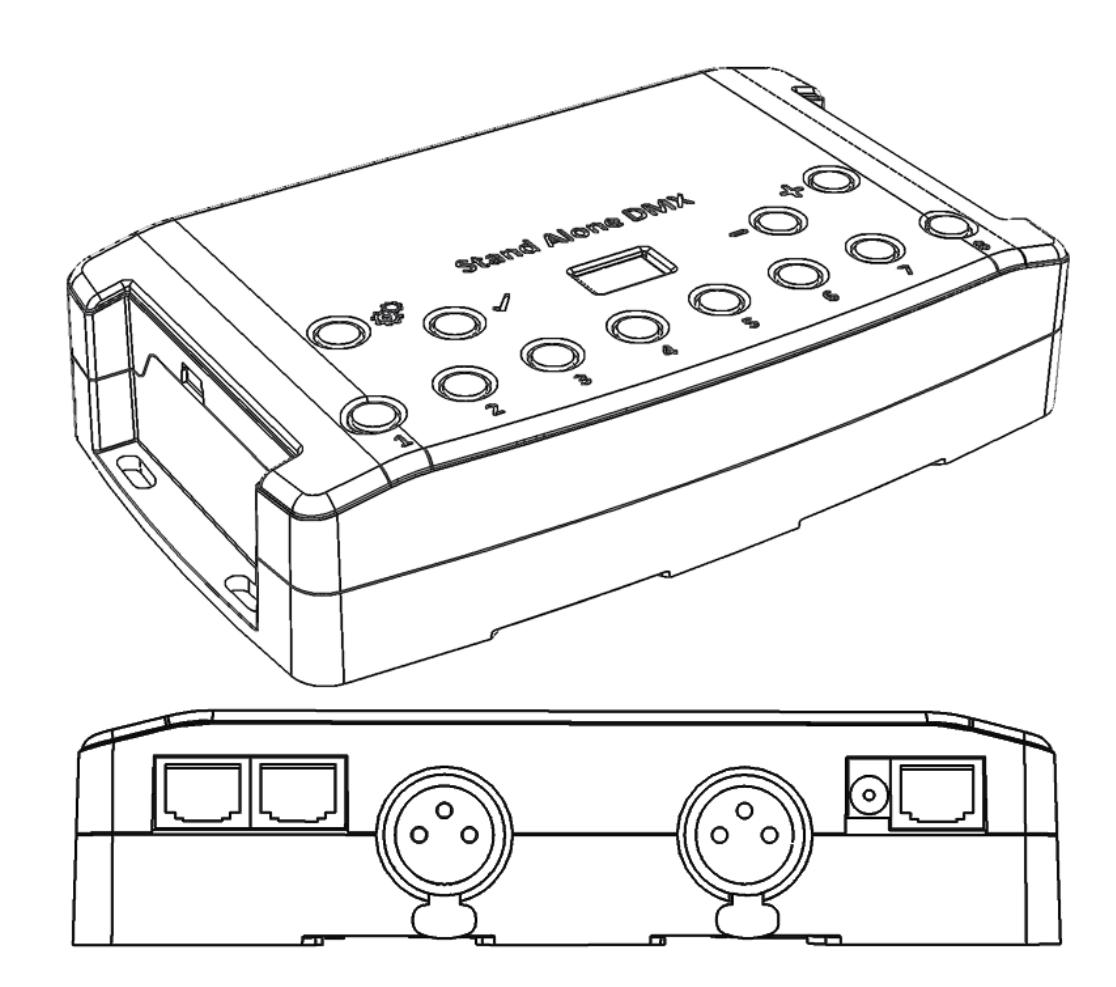

*V.1.0*

# **SUMMARY**

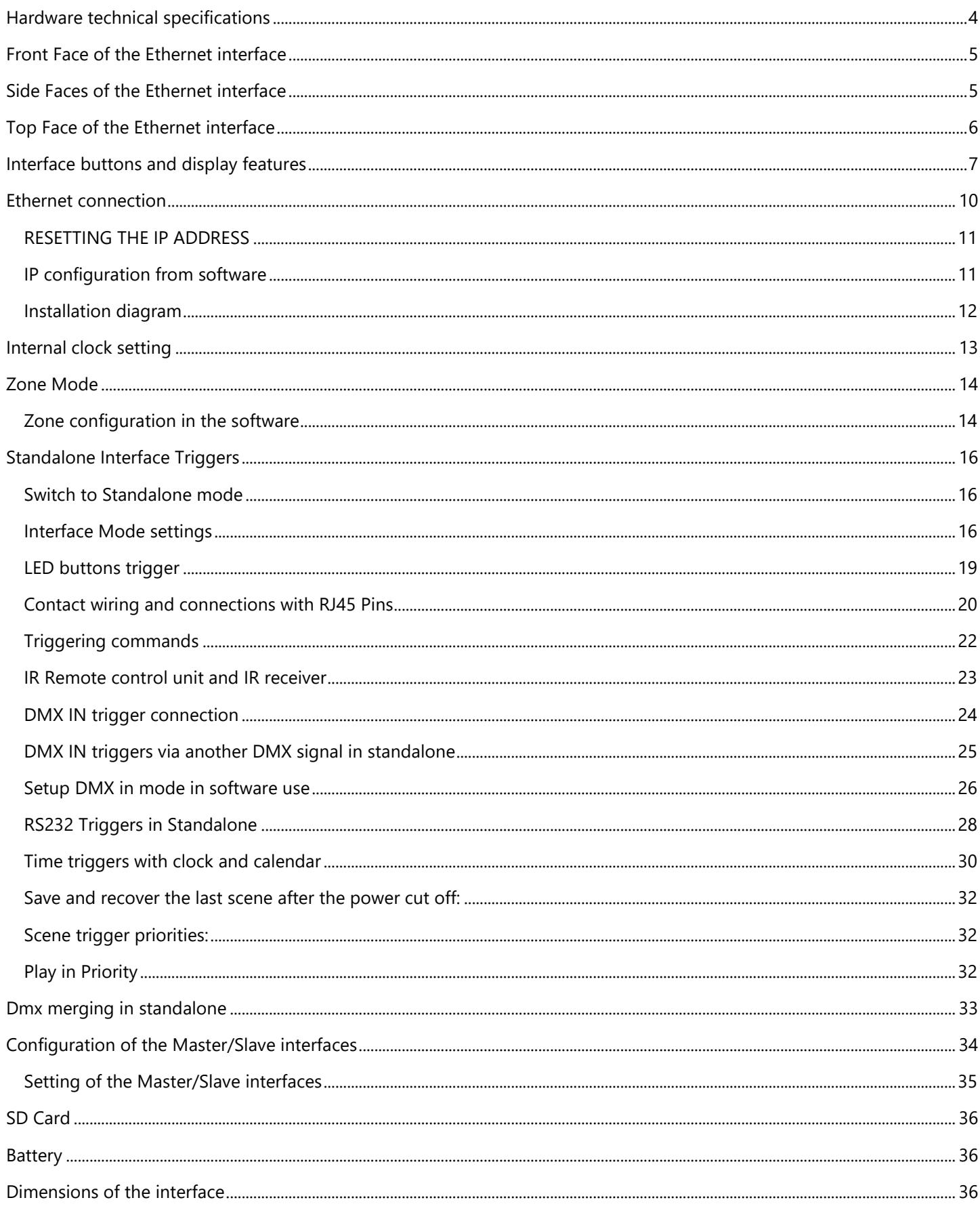

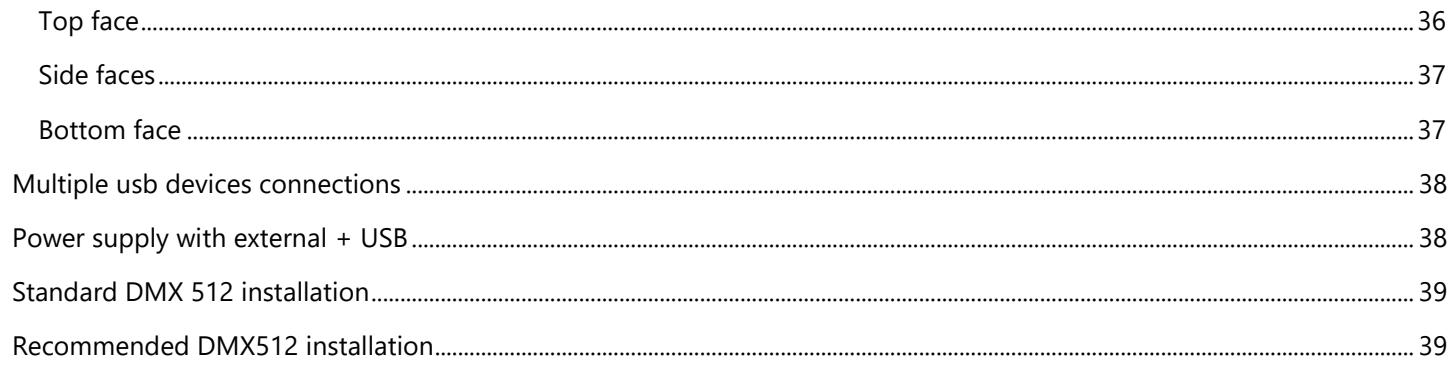

# <span id="page-3-0"></span>HARDWARE TECHNICAL SPECIFICATIONS

**Input Number of DMX Outputs DMX Modes DMX Input Standalone Mode Multiple Zone Standalone DMX Merging Internal Memory External Memory Memory Capacity Real Time Clock - RTC Trigger buttons Option Buttons Mode Buttons RJ45 Easy I/O connectors Dry Contact Triggers RS232 Triggers Infra-red Receiver Infra-red Options Light intensity Triggers Master/Slave CPU's technology Dimensions Weight Package total weight Power Input High Voltage Protection** 

**Housing IP rating Power / Consummation Place of Use Storage Compatibility Operating Temperature Certifications International Warranty** 

Software features:

**LED Player Studio DMX 3D viewer Pro DMX Art-Net output from PC Wi-Light 2016 App System Compatibility Free software updates**

Package Content:

USB 2.0 via Mini USB Up to 1024 on 3 pin XLR (XLR5 optional) 2x512 ,1024 or 512 in/out (PC + Standalone) Yes (PC and Standalone mode, DMX record, DMX trigger) Yes, 2x512 (splitter), 1024, 512 in/out, fine DMX channels (16 bits) Yes, 5 Zones, can play 5 different scenes per time Yes, merge several interfaces to play different Zones together Yes (4 Mb) Yes, SD card slot included 20000 steps with 16 ch., 6000 steps with 512 ch., 3000 steps with1024 ch. Yes, Time and calendar triggers (minutes, hours, week, days, month) Yes, 8 buttons with Blue status LED Yes, 4 buttons (Mode, Valid, Next, Previous) Yes, Scene and Page selections, Speed, General Dimmer, custom colours Yes, 3 RJ45 connectors for all In/Out pins and connections Yes (7 contacts port on 3,3V or 5V) Yes, scene selection, speed, dimmer, zone, black out Yes, external IR PCB and IR remote control available in option 10 scene selection, scene speed, general dimmer and next scene Yes, external PCB with Light sensor available in option Yes, synchronize and connect up to 32 interfaces together in standalone 32 bits H: 38mm(1.49in) / W : 166mm(6.54in) / D : 97mm (3.82in) 0.2 Kas 0.41 Kgs 5V to 24V DC, 0.5A max on DC connectors, 5V, 0.5A via USB 0.3 to 0.5W Yes Black with 4 mounting holes, ABS Plastic IP20 0.3 à 0.5 W Indoor Keep in dry place 8 and 16 bits DMX fixtures  $-25$  to  $+70$  C° CE, RoHS, Fcc Yes, 3 years

1024 channels DMX + Standalone mode, Live Board mode Mode Full Yes, 1024 channels, full mode, 30 minute loop of Audio and VideoTimeline Yes, 1 or 2 Universes (DMX + Artnet) Yes, can control LED Player and Pro DMX with a WIFI connection Windows, MAC Os X (10.6 and higher) and Linux (64 Bits) Yes

1 USB cable + 1 USB to DMX Interface (3 Pin XLR, 5 pins in option)

# <span id="page-4-0"></span>FRONT FACE OF THE ETHERNET INTERFACE

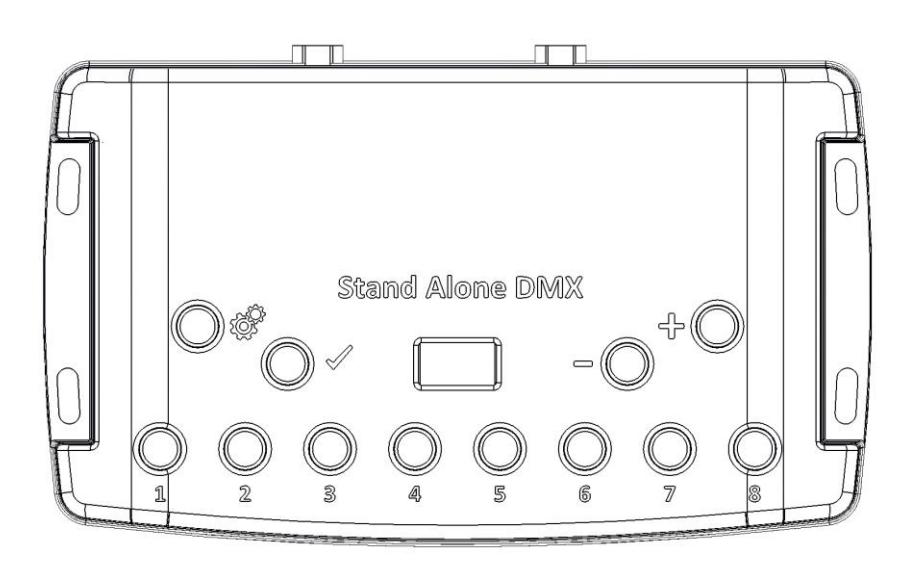

#### **Scene triggering buttons:**

- 1: Scene 1 On/Off
- 2: Scene 2 On/Off
- 3: Scene 3 On/Off
- 4 Scene 4 On/Off
- 5: Scene 5 On/Off
- 6: Scene 6 On/Off
- 7: Scene 7 On/Off
- 8: Scene 8 On/Off

### **Command buttons:**

 $\overline{\widehat{\otimes}}^n$  : Mode selection (Trigger, Page, Colour, Speed, Dimmer, Zone)

- $\mathcal O$  : Valid Choice / Colour Off
- $\Rightarrow$ : Decrease values
- $\overline{\mathbb{P}}$  : Increase values

# **Display:**

7-segments LED display

# <span id="page-4-1"></span>SIDE FACES OF THE ETHERNET INTERFACE

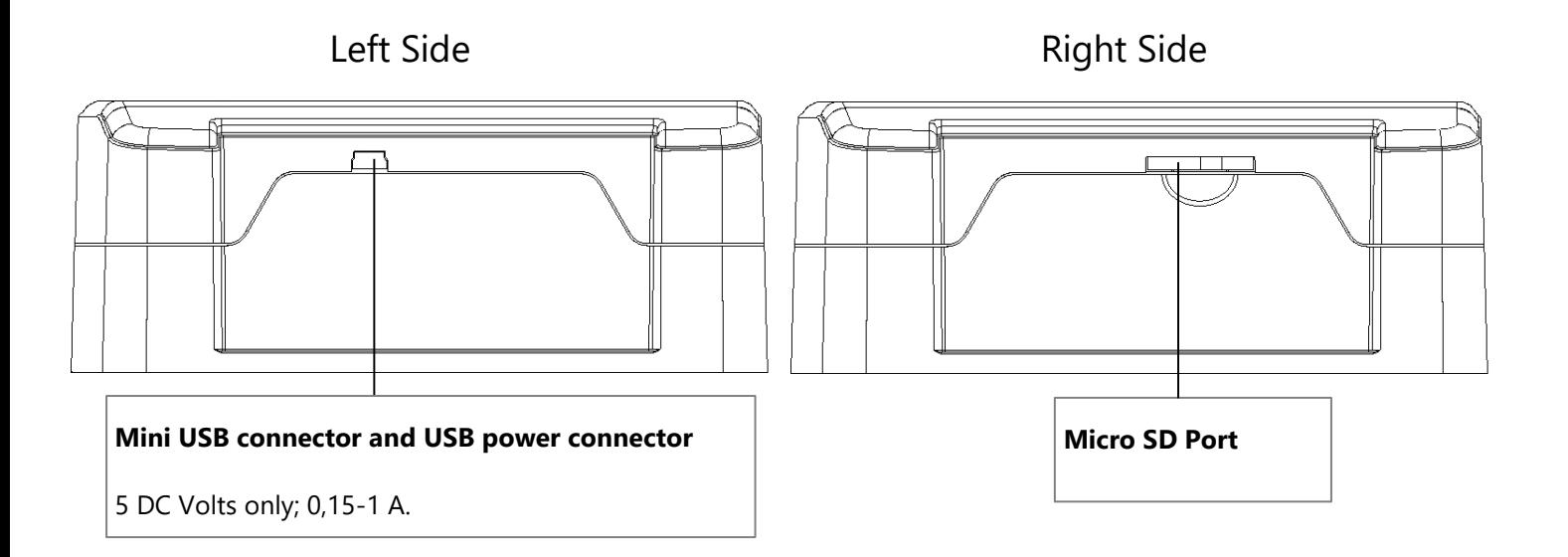

#### <span id="page-5-0"></span>TOP FACE OF THE ETHERNET INTERFACE

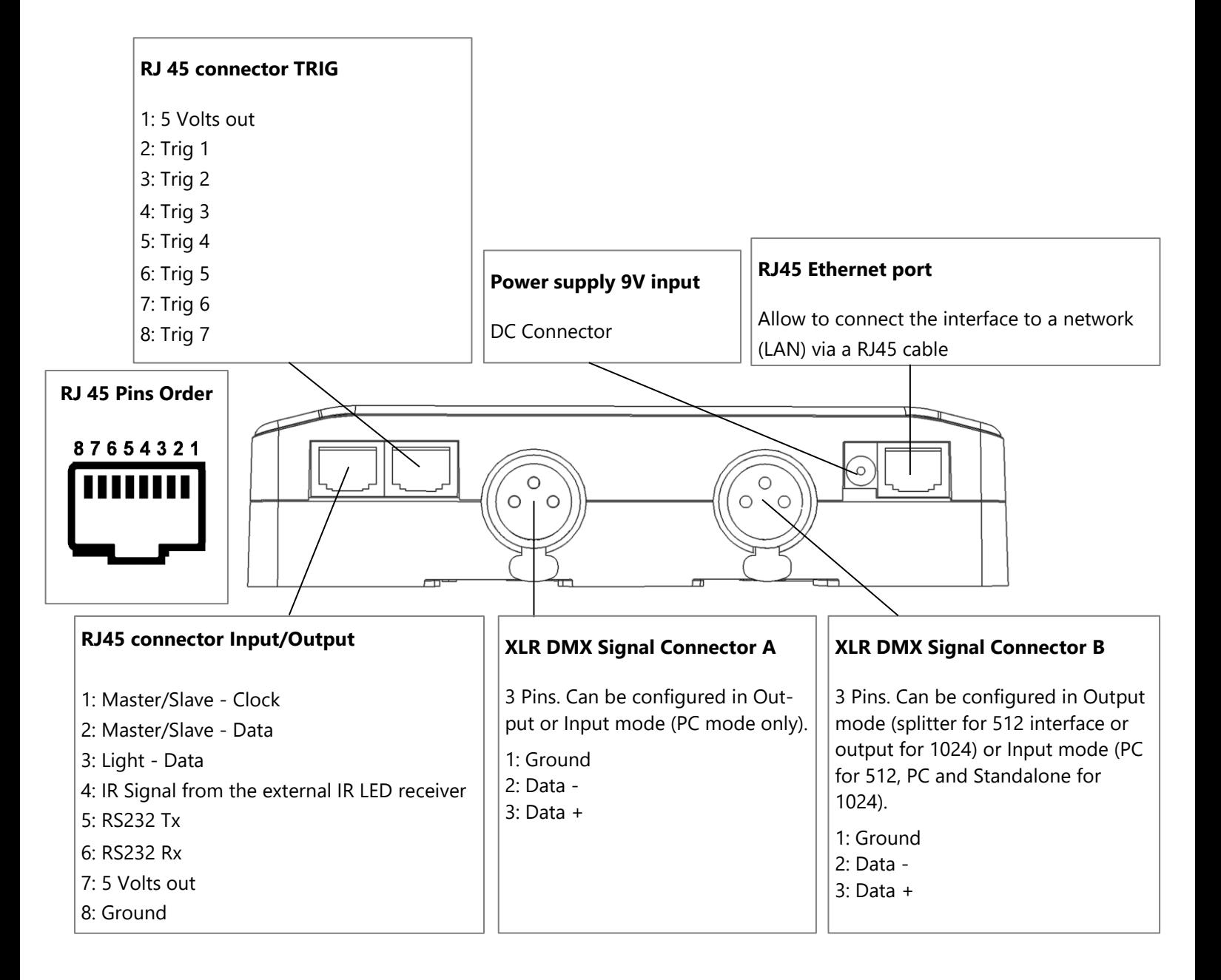

# <span id="page-6-0"></span>INTERFACE BUTTONS AND DISPLAY FEATURES

#### **Mode selection button**

Press the Button  $\overline{\mathcal{C}}$  to select one of the available modes: Scene triggers (SA), Page (PA), Colour (Co), Speed (SP), Dimmer mode (dI) or zone (Zo).

#### **Valid Button**

Press the button  $\mathcal O$  to validate your choice or turn off the current colour selection. Hold the button  $\mathcal O$  for 4 seconds to switch from IP to DHCP mode. DHCP mode will define a random IP address to the device. IP mode will use the fix IP address of the device. And use its default one.

#### **Next/Previous, +/- Scene buttons**

**Scene trigger mode:** Select the scene number with + or – buttons, then press Valid to confirm to play the selected scene from 01 to 255. The scene number will flash several times to confirm your selection. With scene 00 nothing is playing

**Page Mode:** Select the scene page with + or – buttons from P0 to P9, then choose the scene available in the current page with the 8 buttons.

**Colour mode:** From the 8 buttons, select one of the 8 customized colour or choose the colour of the colour wheel from 00 to 99 with + or – buttons. Press Valid button to turn off the current colour or recall the last colour from the colour wheel.

**Speed Mode:** Increase or decrease the Speed of the current scene with + or – buttons. Values are from -9 to +9.

**Dimmer Mode:** Increase or decrease the general intensity (dimmer + RGB) of scenes and colours with + or – buttons. Values are from -9 to +9.

**Zone Mode:** Select the zone with + or – buttons (Zone A to E and global Zone), then choose the scene available in the current zone with the 8 buttons.

**Clock setting Mode:** Increase or decrease the number to define the year, month, day, hour and minute during the clock setting with  $+$  or  $-$  buttons.

#### **Blue LED buttons**

Push one of the 8 trigger buttons to play a scene in memory from the Scene trigger mode and Page mode. Push again the buttons with blue LED to stop the current scene. In colour mode push a button to trigger a personalized colour. Push again to stop it.

#### **LED display operations and meaning :**

The LED Display shows the number of the current scene, page, colour, selected modes, speed/dimmer values and the update firmware mode.

There are different displays according to the selected mode:

**PC:** The interface is connected to the computer and communicating with the software. The interface is controlled by software.

**IP:** The interface is in fix IP mode, the default network address is 192.168.0.5.

**dh:** The interface is in DHCP mode, the network address is defined by the router or the access point.

**SA:** Scene trigger mode is running. By default, then no scene is playing, all DMX channels are set to 0. In Scene trigger mode, the LED display gives the current scene number from 01 to 255. The 00 value is Blackout and the DMX interface send nulls (0x00) on all output.

**PA:** Page mode, it allows to switch between 10 pages of 8 buttons to triggers scenes directly. In page mode, the display indicates the page number P0 to P9.

**Co:** Colour mode, to play some customized colours on RGBW channels. In colour mode, the display indicates the colour number from C1 to C8.

**SP:** Speed mode, increase or decrease the current scene speed. In speed mode, the display indicates the speed of the current scene, values from -9 to 9.

**dI:** Dimmer mode, increase or decrease the general intensity and dimmer of scene and customized colours. In dimmer mode, the display indicates the general intensity, values are from -9 to 9.

**Pr:** Programming memory Mode, Pr is display when the interface is writing a show in memory.

**Zo:** Zone mode is selected. After programmed the interface memory the zone A is selected by default. In zone mode, the LED display gives the current Zone: General, A, B, C, D, E.

Zone A to D display :

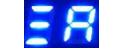

General Zone display :

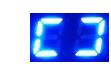

The LED Display switch between the current zone and the running scene number every 3 seconds.

**YE:** Year setting in the clock setting mode.

**Mo:** Month setting in the clock setting mode.

**dA:** Day during in the clock setting mode.

**ho:** Hour setting in the clock setting mode.

**Mi:** Minute setting in the clock setting mode.

**CL:** Confirmation of the new clock setting

**bL:** Update firmware mode, when a new firmware is writing in memory.

In update firmware mode, the display will flash during the firmware update. Do not disconnect the interface during this mode.

# <span id="page-9-0"></span>ETHERNET CONNECTION

The Ethernet interface can be connected to a local network (LAN or WLAN) via a RJ45 cable and be detected by the software installed on a computer connected on the same network.

Connect the RJ45 port n°RJ3 to the network and power the interface with the DC input (5-24V) or the USB (5V).

Hold the button  $\mathcal O$  for 4 seconds to switch from IP (iP) or DHCP (dh) mode according to your network.

The default IP is 192.168.0.5, subnet mask 255.255.255.0 and default gateway 192.168.0.1.

DHCP mode is use with an access point, IP switch or Ethernet router.

Fix IP address is use in the same configuration as the DHCP and also with direct connection with the computer (no access point, router or switch).

Once it is well connected to the LAN, start the software and select "Ethernet", all interfaces on the network will be detected and displayed in the list. You can uncheck the ones you don't need.

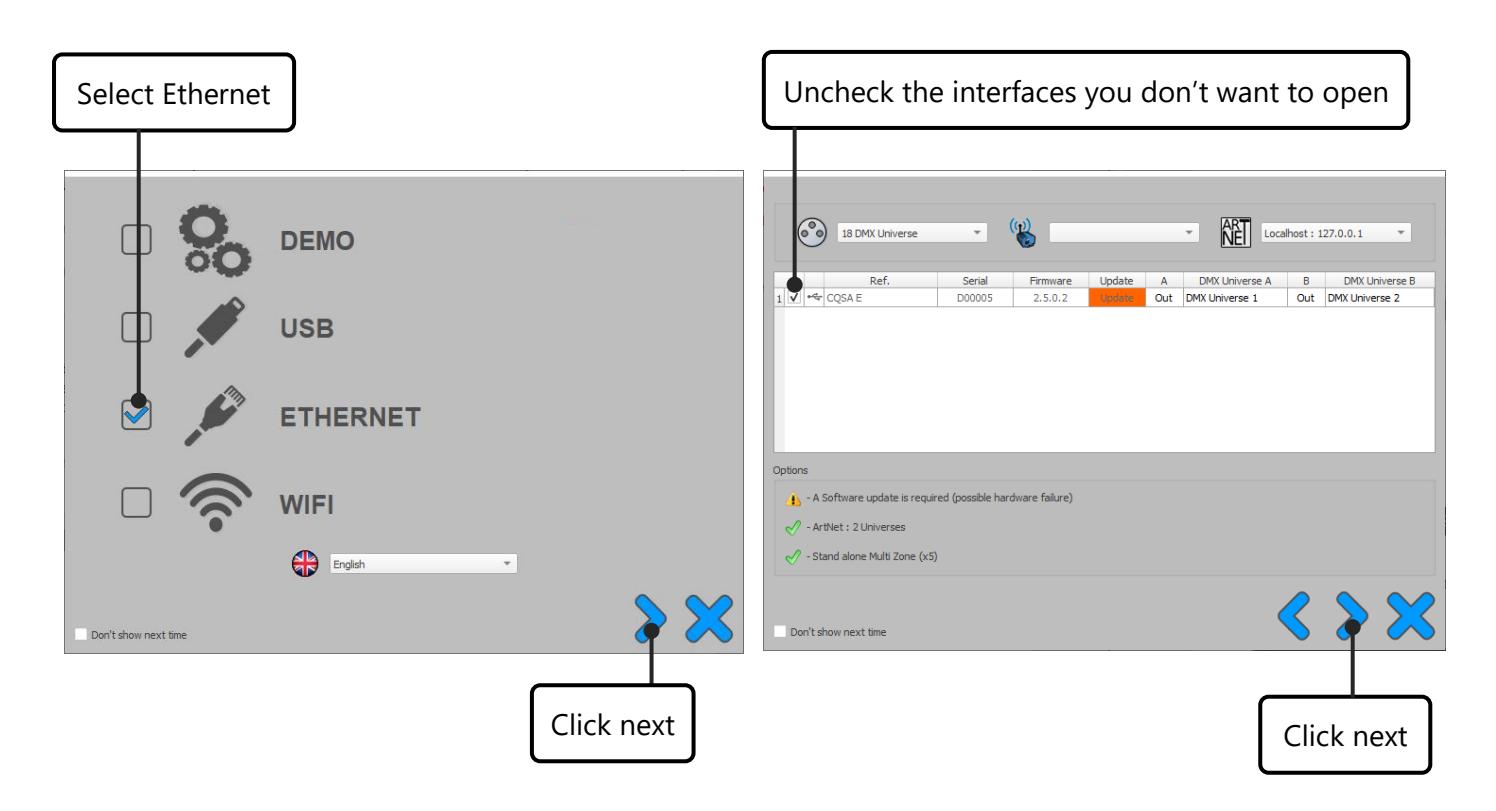

In DHCP mode, if the interface does not receive a valid IP address from the DHCP server, then the interface will use its fixed IP address to establish the Ethernet communication and the device will display "iP" after few seconds.

#### <span id="page-10-0"></span>RESET THE IP ADDRESS

To recover the default IP address (192.168.0.5), hold the buttons  $\overline{\mathcal{C}}$  and  $\mathcal{C}$  at the same time for 5 seconds.

#### <span id="page-10-1"></span>IP CONFIGURATION FROM SOFTWARE

In the software, it is possible to setup the network configuration of the interface.

Go to "Tools" and "Options" and select the "Device" tab.

In the "Network Config" area, click DHCP to switch the interface to DHCP mode.

To fix the IP address of the device with personal settings, uncheck DHCP and enter the desired IP address, subnet mask and gateway, then apply your choice.

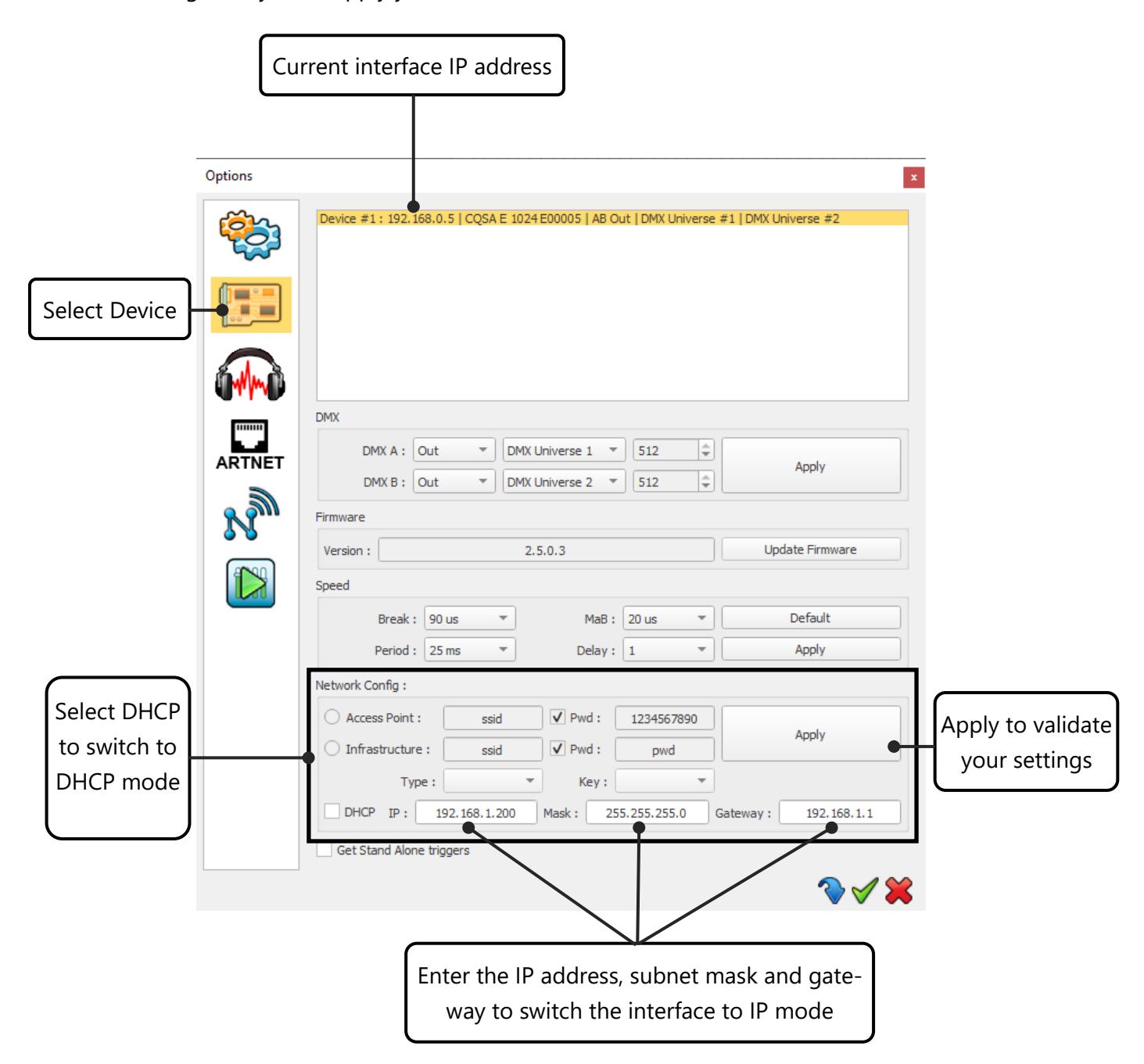

# <span id="page-11-0"></span>INSTALLATION DIAGRAM

#### **Ethernet to DMX**

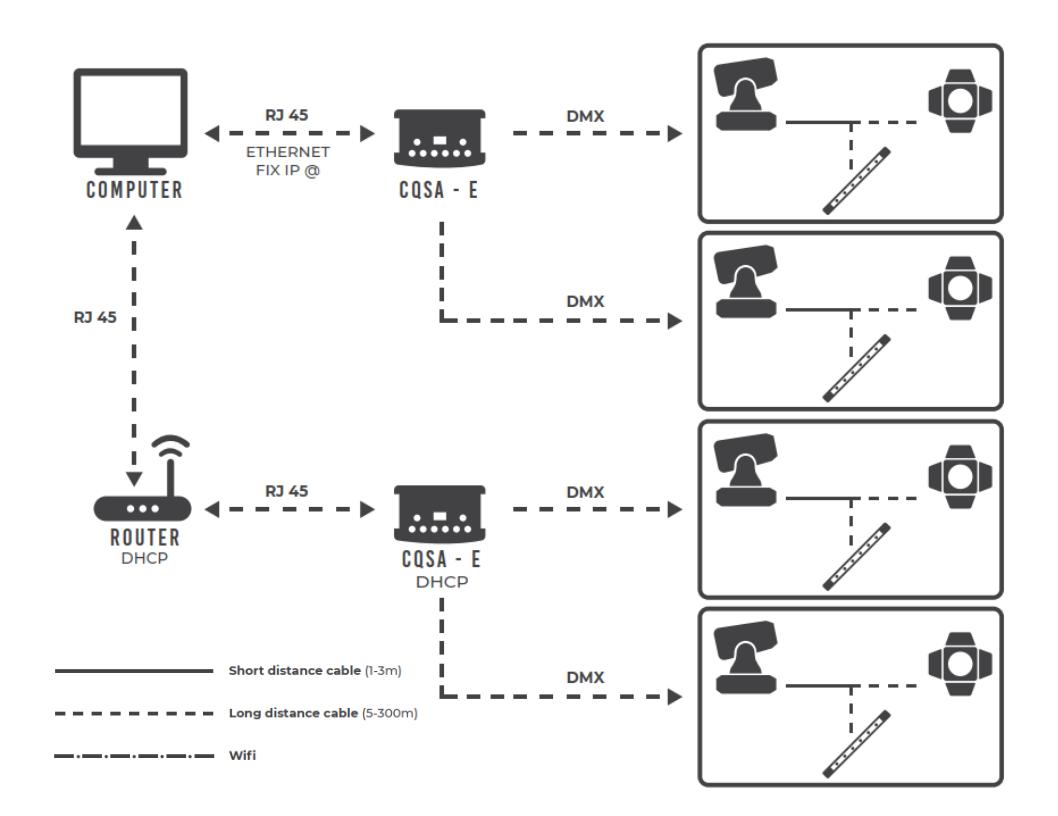

# **WIFI to DMX via PC**

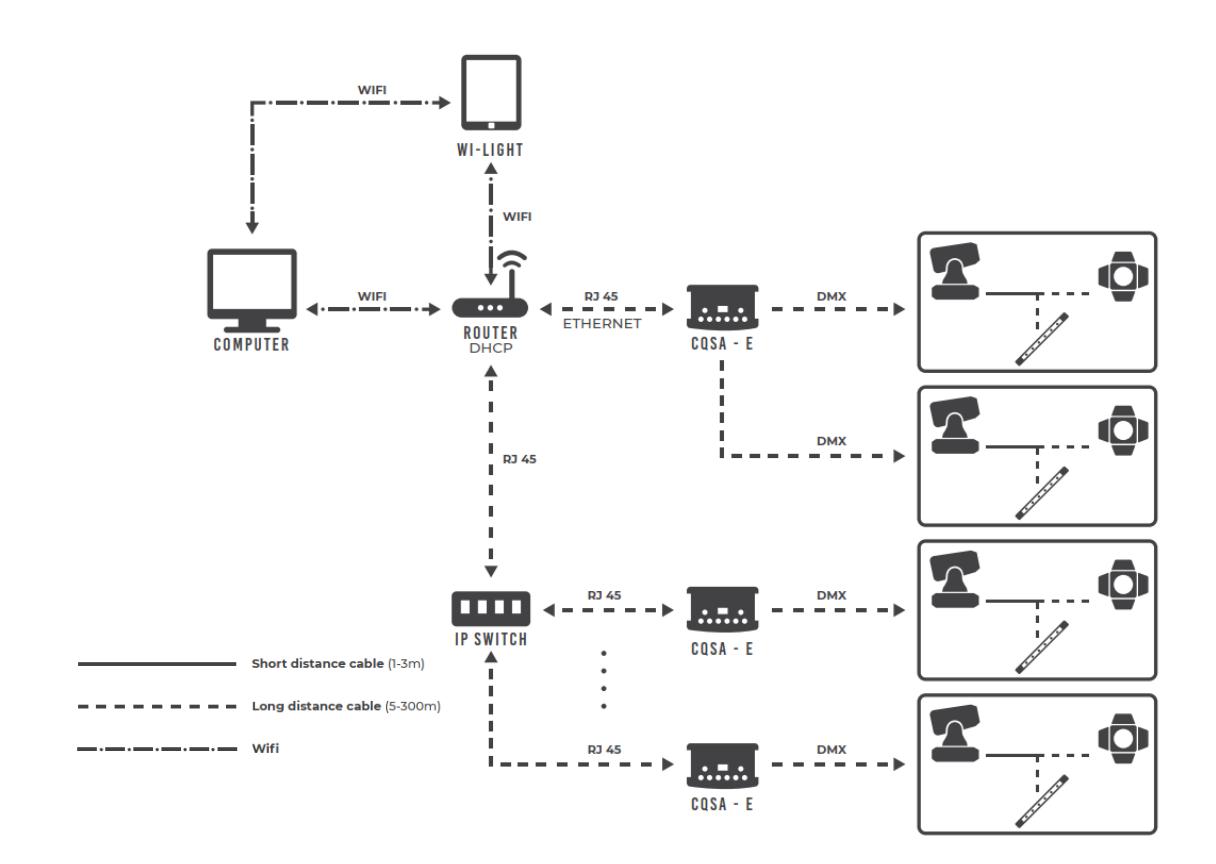

Datasheet – Standalone Interfaces USB & Ethernet - DMX 1024 channels 12

#### **WIFI to DMX Standalone via Wi-Light application**

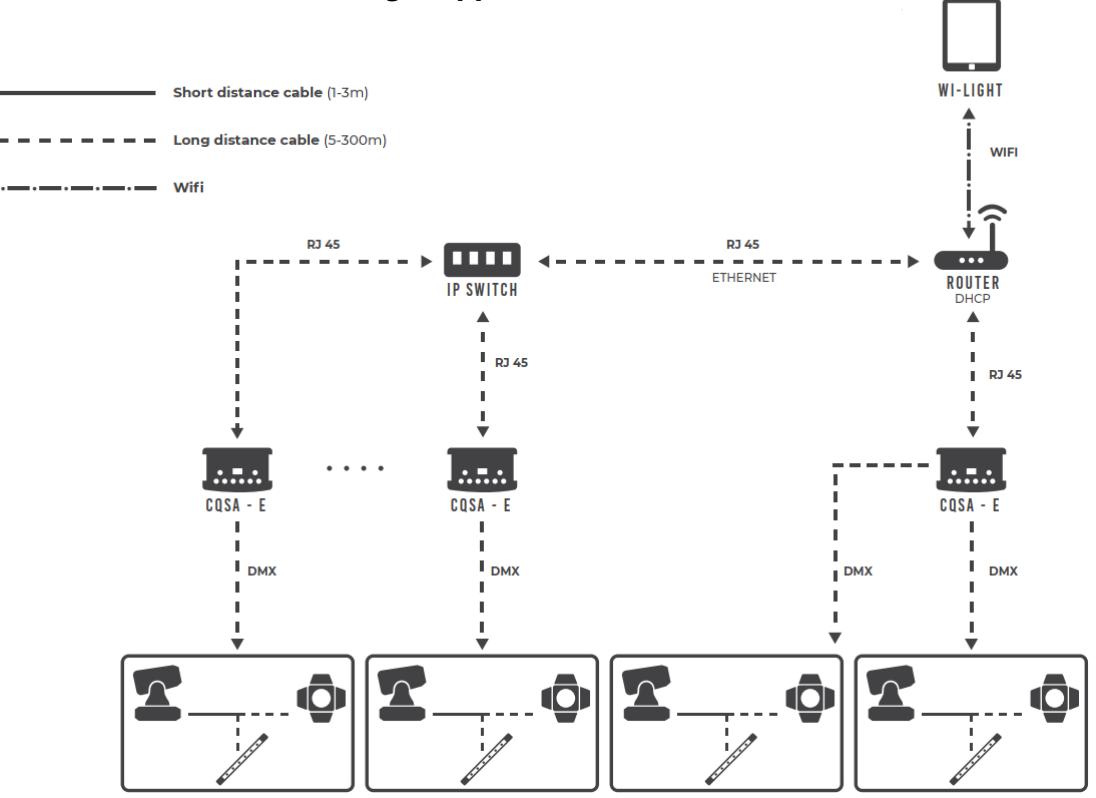

# <span id="page-12-0"></span>INTERNAL CLOCK SETTING

It is possible to setup the internal interface clock and change or update its date and time manually.

To access the clock mode, hold the "**+**" and "**-**" buttons for 5 seconds.

"YE" is displayed to configure the current year, then use + and - to select the year and confirm with  $\mathcal{\mathcal{P}}$ .

Proceed in the same way for the months "Mo", days "dA", hours "ho" and minutes "Mi" setting.

After validate the minutes, "CL" will flash to confirm and save the new configuration.

Then the device clock is up to date.

This mode is very convenient, especially when you need to update the clock on site directly without computer.

# <span id="page-13-0"></span>ZONE MODE

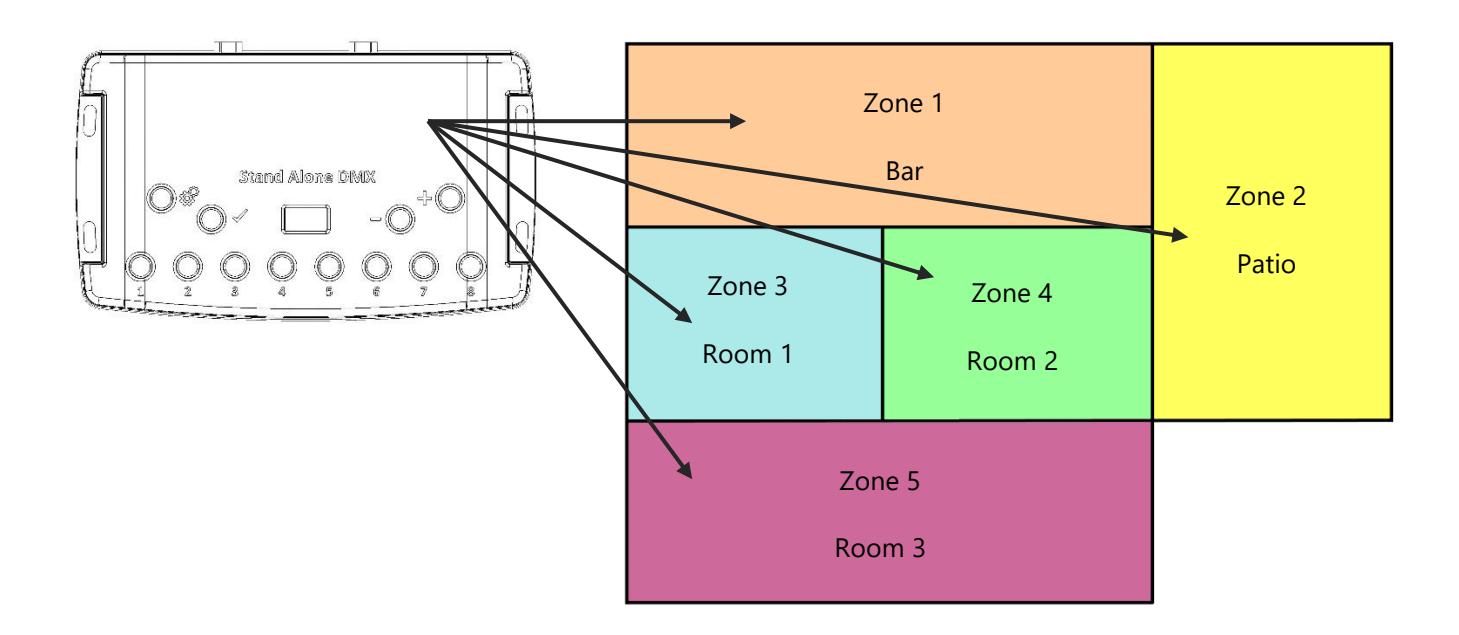

1024 channels interfaces allow to play 5 zones at the same time in standalone mode.

# <span id="page-13-1"></span>ZONE CONFIGURATION IN THE SOFTWARE

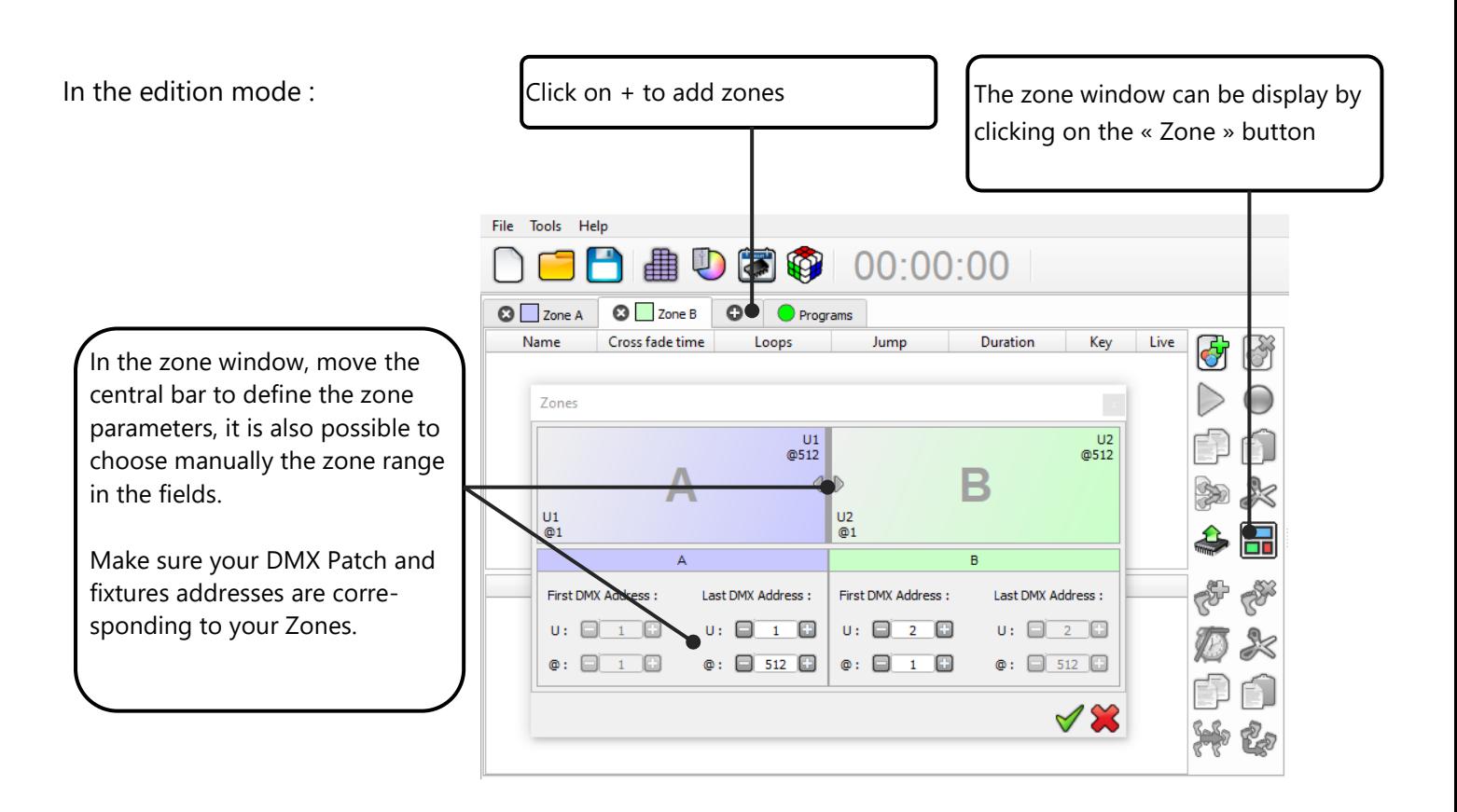

When zones are defines, you need to create scenes in the corresponding tab :

Datasheet – Standalone Interfaces USB & Ethernet - DMX 1024 channels 14

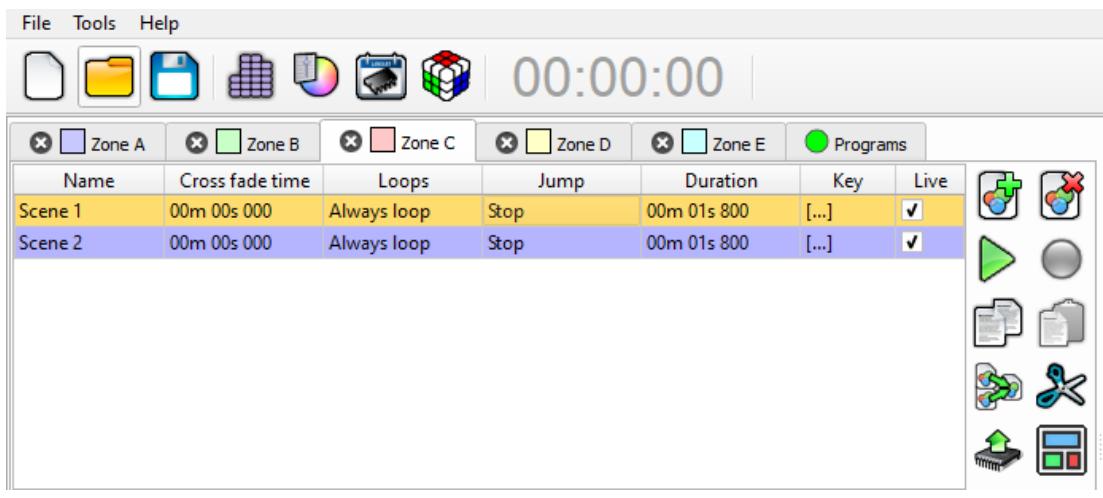

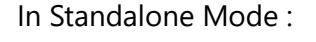

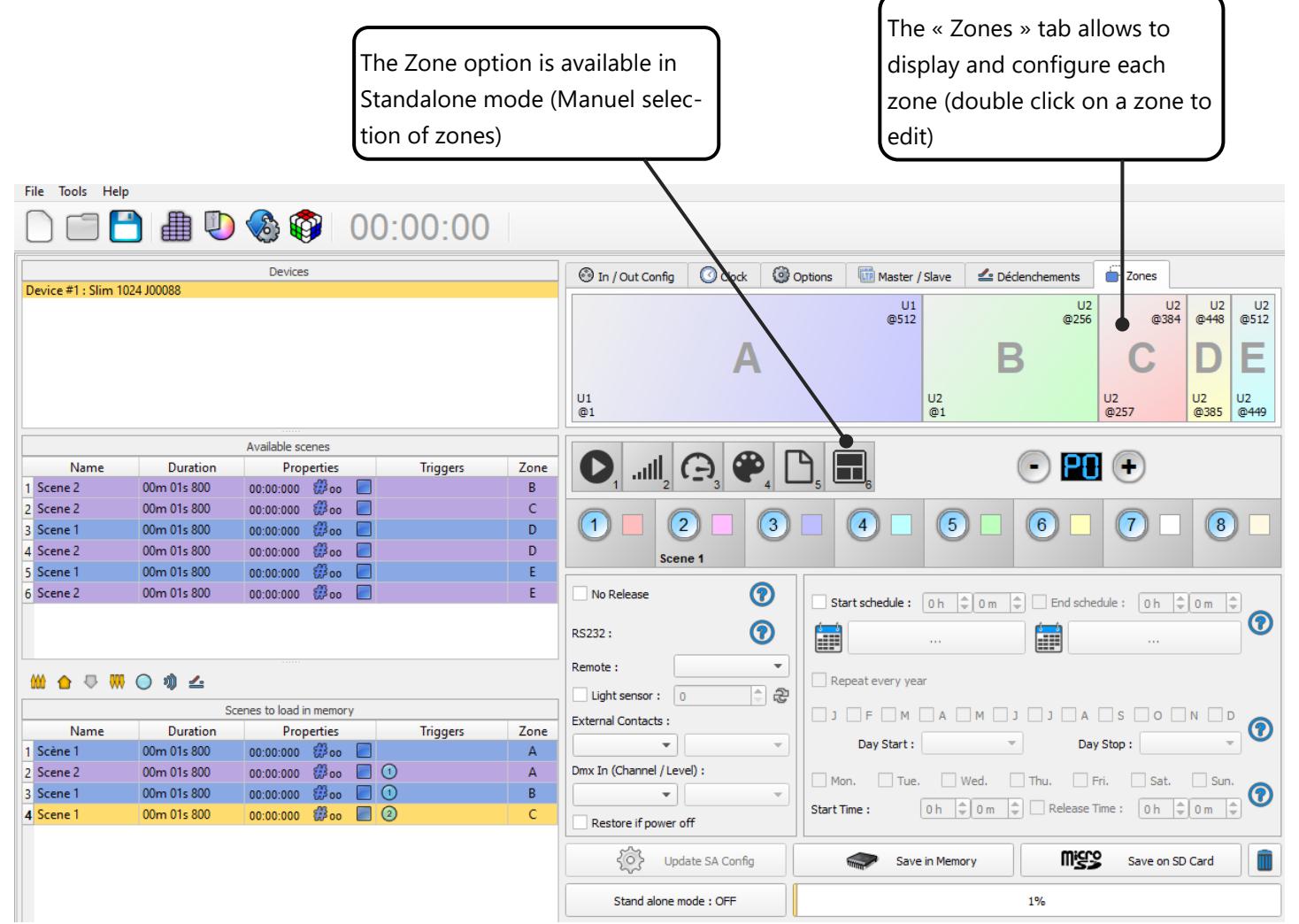

## <span id="page-15-0"></span>STANDALONE INTERFACE TRIGGERS

The Standalone mode of the software enable to configure and personalize all the triggers. The information will be directly saved in the DMX interface memory with the memory writing function.

# <span id="page-15-1"></span>SWITCH TO STANDALONE MODE

When the device isn't connected to the software or has just been powered, it enters in Standalone mode after five (5) seconds.

# <span id="page-15-2"></span>INTERFACE MODE SETTINGS

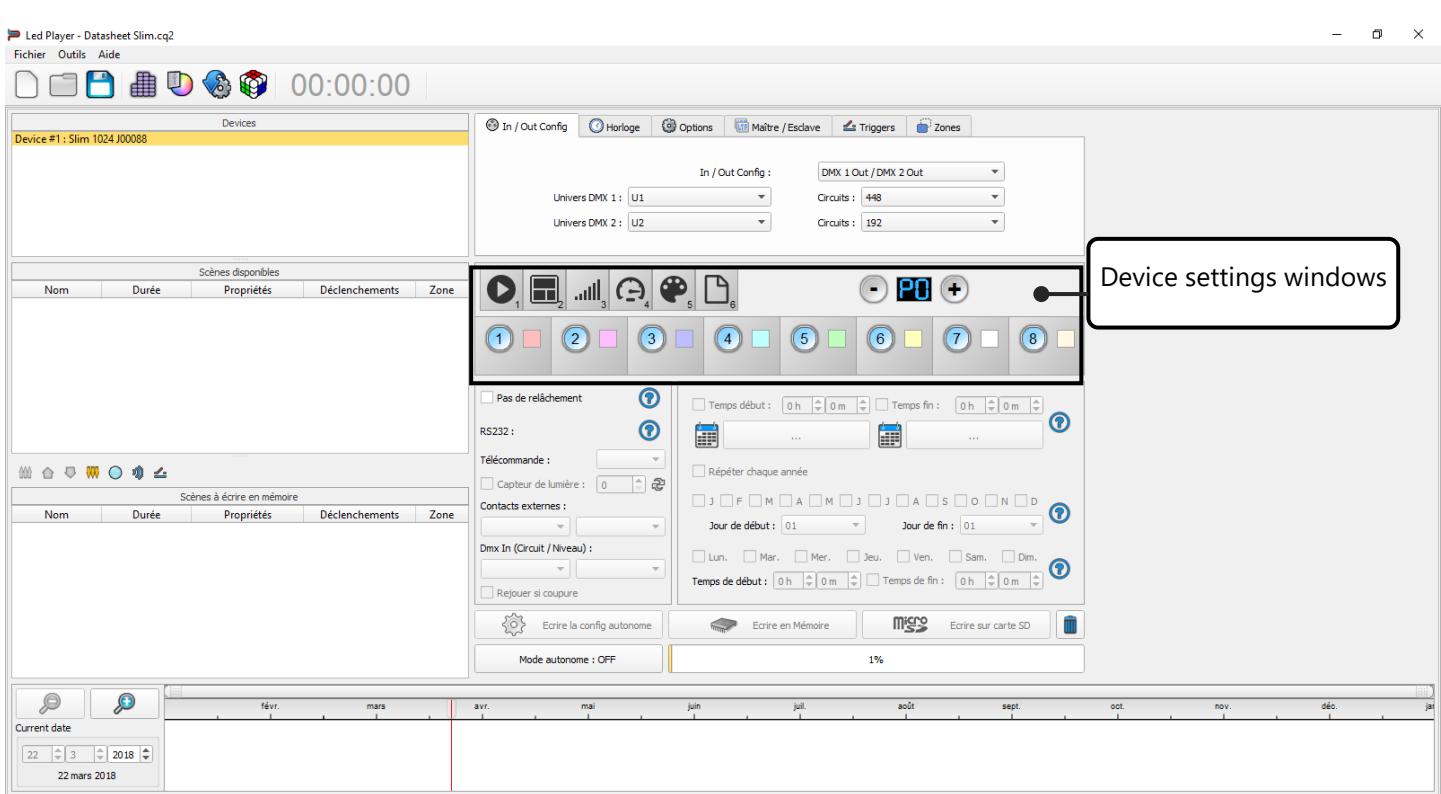

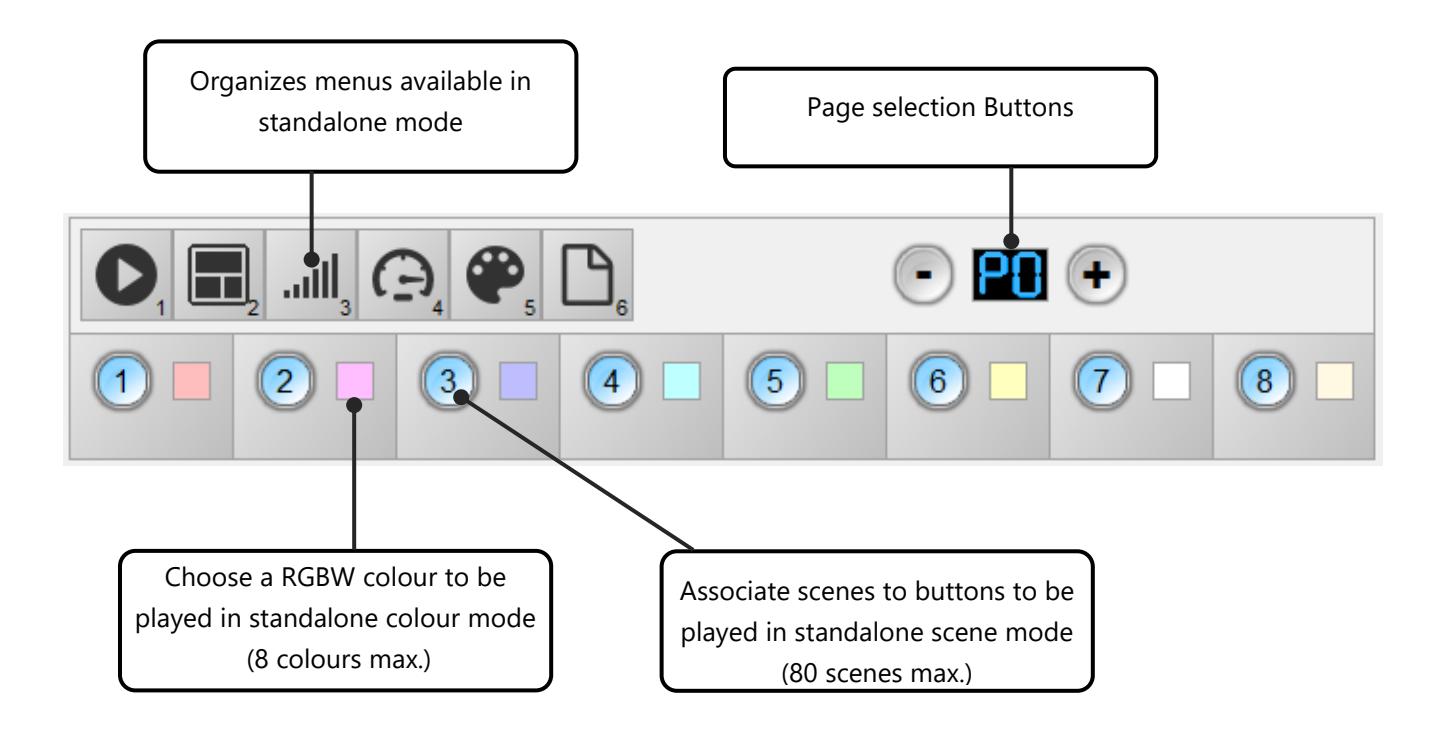

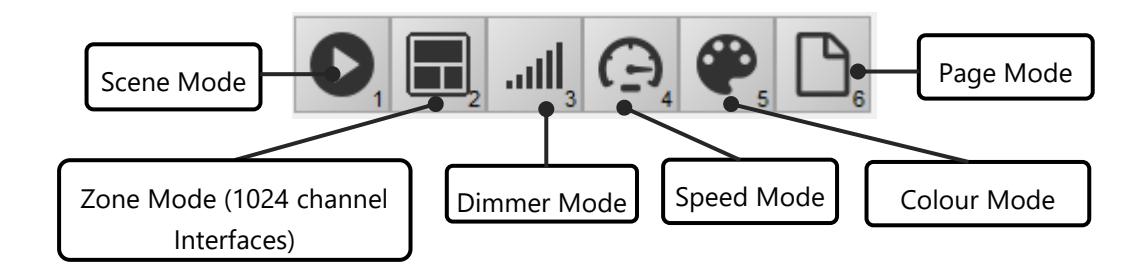

It is possible to personalize the mode that you want to use in Standalone.

From the mode icons, you can right click to Add or Remove a mode. Drag and drop a mode in the list to order them accordingly to your need.

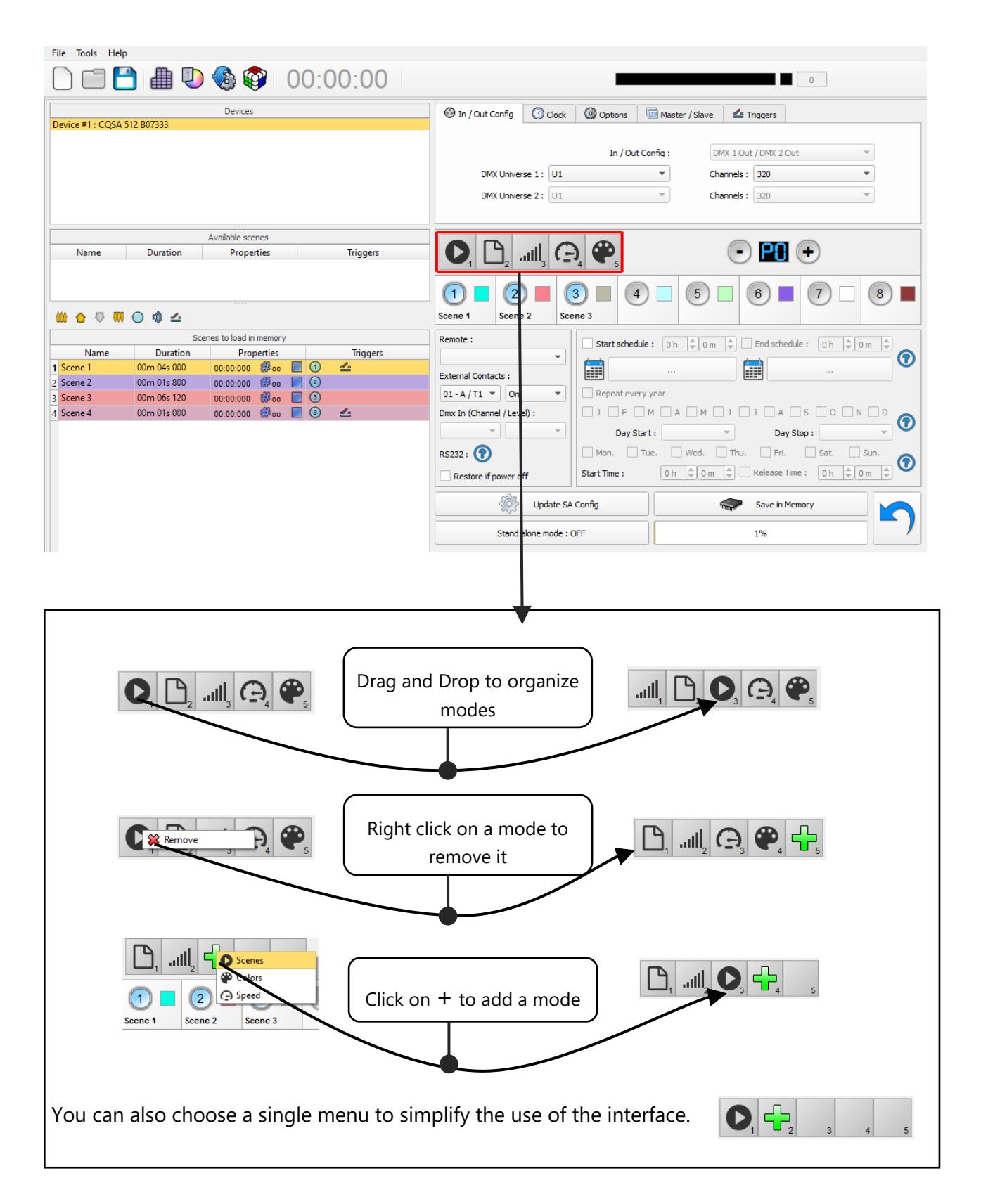

# <span id="page-18-0"></span>LED BUTTONS TRIGGER

Standalone mode offers 8 buttons that represents the interface LED buttons. From the scene list of the standalone mode, you need to drag and drop a scene on any button to assign a button number.

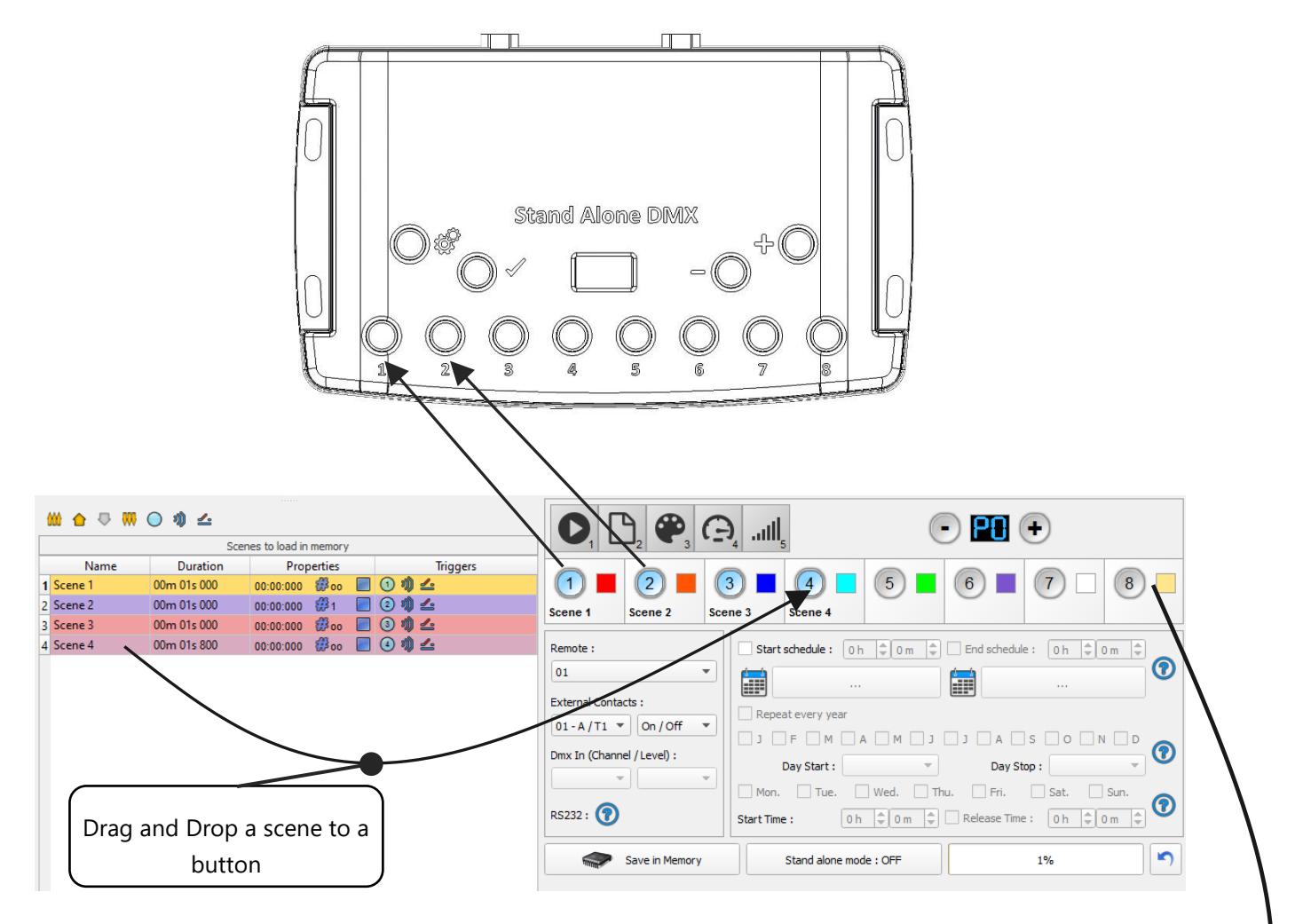

It's possible to replace a scene by another one or to remove it by pulling it out of the list.

You can also setup a colour to each button and play this colour in the colour mode, click on colour square to set your own colour.

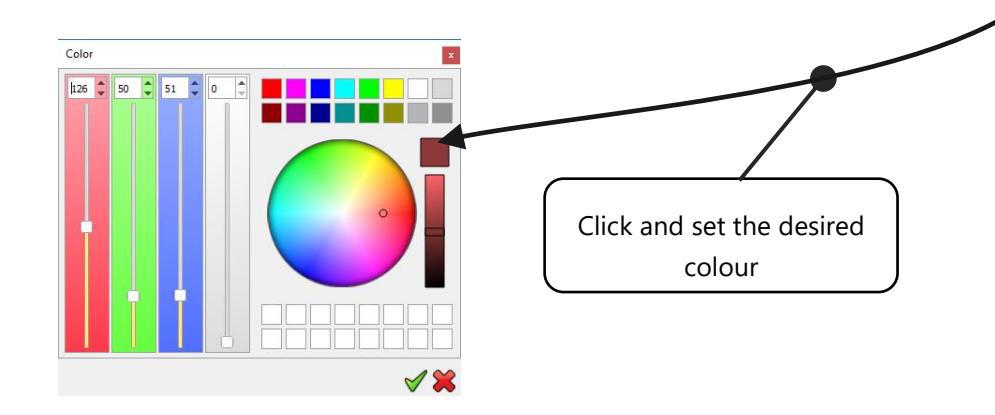

#### <span id="page-19-0"></span>CONTACT WIRING AND CONNECTIONS WITH RJ45 PINS

The 7 externals contacts are located on the RJ45 connector number 2. You can use the 7 dry contacts to trigger 7 scenes via external relay. To have more triggers you must use a multiplexed system to get a maximum of 127 contacts as following:

Multiplex the trigger could give 127 triggers combinations

**External Contact Closures can be done only when Pin 2, 3, 4, 5, 6, 7, 8 are connected to Pin 1 (5 V. DC). (up to 127 triggers)**

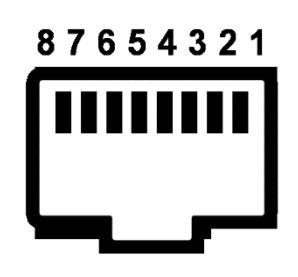

Pin Table: Trigger  $01 = Pin 2$ Trigger  $02 = Pin 3$ Trigger  $03 = Pin 2 + 3$ Trigger  $04 = Pin 4$ Trigger  $05 = Pin 2 + 4$ Trigger  $06 = Pin 3 + 4$ Trigger  $07 = Pin 2 + 3 + 4$ 

Front view of the interface RJ 45 connector

Trigger  $08 = Pin 5$ Trigger  $09 = Pin 2 + 5$ Trigger  $10 = Pin \, 3 + 5$ Trigger  $16 = Pin 6$ Trigger  $32 = Pin 7$ Trigger  $48 = Pin 6 + 7$ Trigger  $64 = Pin 8$ Trigger  $100 = Pin 4 + 7 + 8$ Etc…

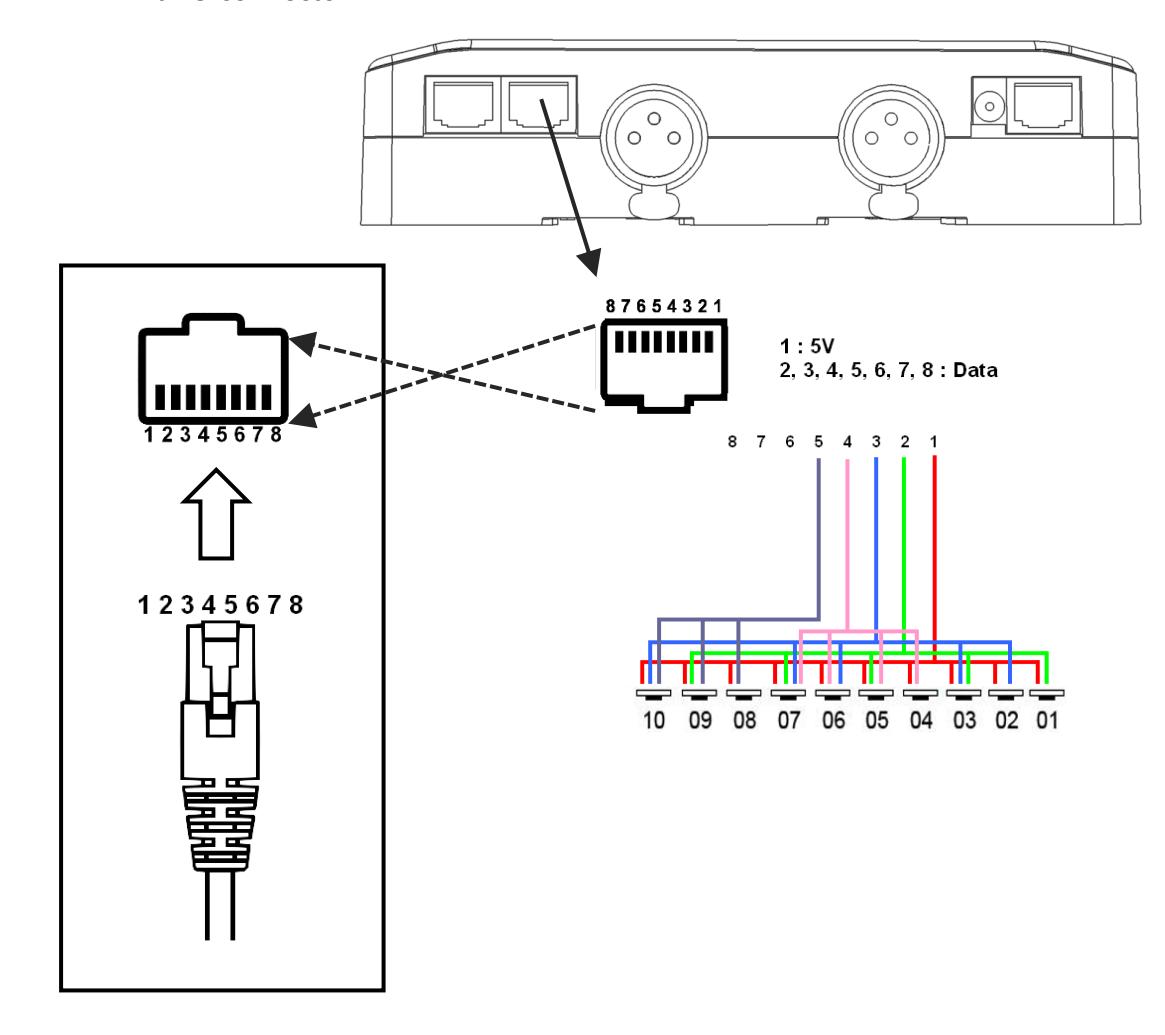

Dry contact reaction time: 8 ms (0.008 s) / Time between 2 contacts: 500 ms (0.5 s)

Dry contact trigger options : On (Start scene only) + On/Off (start and stop scene) + Auto release (Hold contact to play scenes) + Restart (restart scene from beginning) + Play in priority (Scene keep playing until it pause or stop, no other triggers allowed while playing).

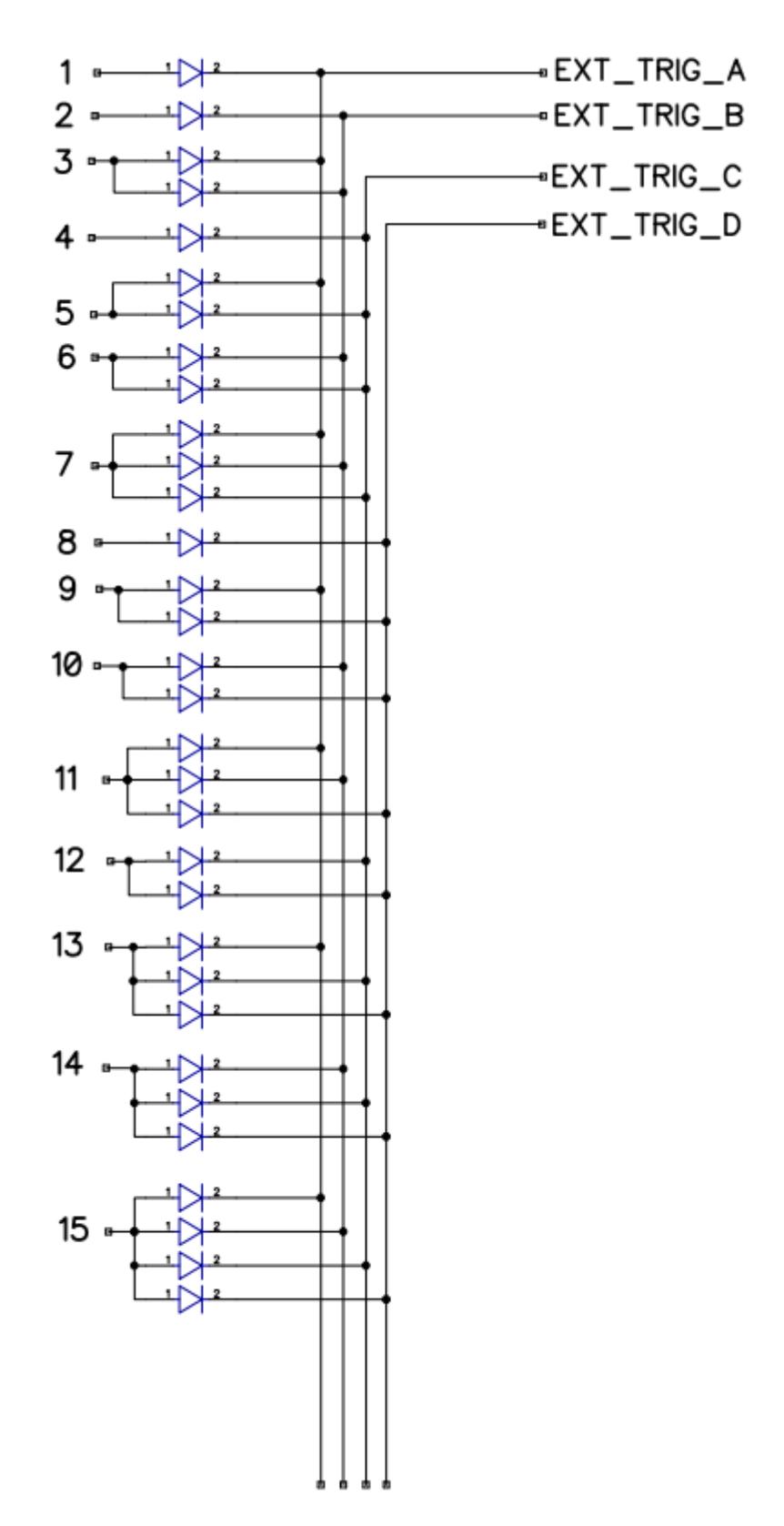

By selecting a scene in the list, it's possible to choose the external contact number (from 01 to 127) to trigger the scene.

By default, the interface gives 7 external contacts (01, 02, 04, 08, 16, 32, 64). To obtain 127 external contacts, you have to use a de-multiplexing interface in order to go use the other possible combinations.

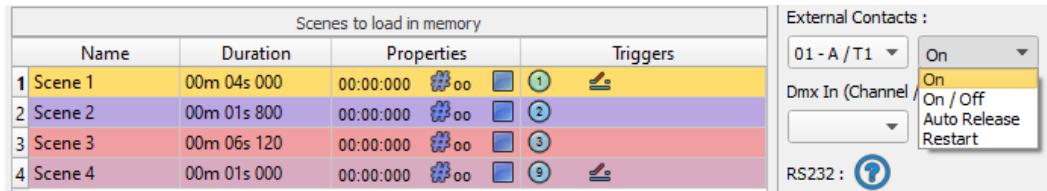

Several trigger options are available for externals contacts triggers:

**On:** Activate the contact only allow you to play the scene.

**On/Off:** Activate the contact allow you to play and stop a scene. Each trigger action will invert the state of the scene (start/stop).

**Auto Release:** The scene plays while the contact is activated. Keep the contact activated to play the scene, when the contact is released the scene stop.

**Restart:** Activate the contact will restart the scene from its beginning automatically. If the scene is off already, then it will play.

#### <span id="page-21-0"></span>TRIGGERING COMMANDS

External contacts can also trigger commands in standalone mode. >From the Triggers tab you can select a contact for each action: Dimmer + , Dimmer -, Blackout, Speed +, Speed -, Pause, Scene +, Scene - and Area.

It is not possible to use the same trigger for scene and command, in this case, the scene contact has the priority or the scene will lose its contact trigger information after choose the contact from the Trigger command tab.

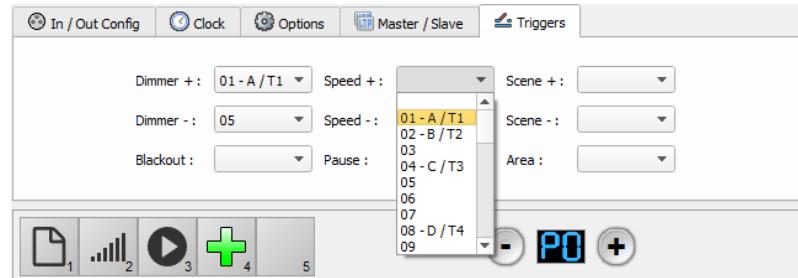

#### <span id="page-22-0"></span>IR REMOTE CONTROL UNIT AND IR RECEIVER

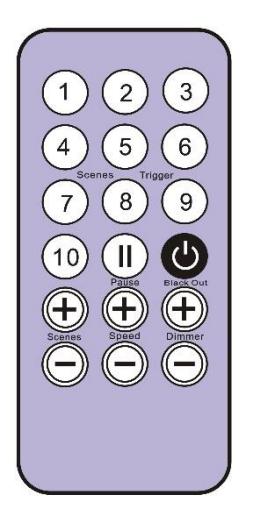

Button 1 to 10 must be assigned to a scene via the software.

Each button can trigger a different scene. With the remote control, a scene cannot be stop directly with the assigned button. To stop it you must press the Stop/Black Out button or trigger another scene.

**Pause button** to freeze the current scene to its actual state.

**Stop/Black Out** button to stop the current scene and play the empty scene number 00. All DMX channels are set down to 00 levels.

**+/- for scene trigger**. Select the next or previous scene automatically. You don't need to hold the button to validate and play a scene. The next or previous scene will play directly after selected.

**+/- for Scene speed**. Increase or decrease the speed of the current scene. A different speed can be chosen separately for each scene.

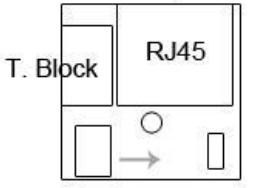

**+/- for General dimmer**. Increase or decrease the RGB, CMY and dimmer channels of the fixtures. The CMY, RGB, Dimmer channels are defined in the Profile of the fixture.

Capacitor **IRLED** 

To use the IR remote control, an external PCB with an IR receiver LED must be connected before to the RJ45 #1 of the Standalone interface. The standard RJ45 cable distance is about 20 meters maximum.

#### **IR PCB Pin assignment:**

-With RJ45 use pins *#8* = Ground; **#4** = IR Data ; **#7** = 5V DC. -With T. Block use pins:  $O = IR$  Data;  $V = 5V$  DC;  $G =$  Ground.

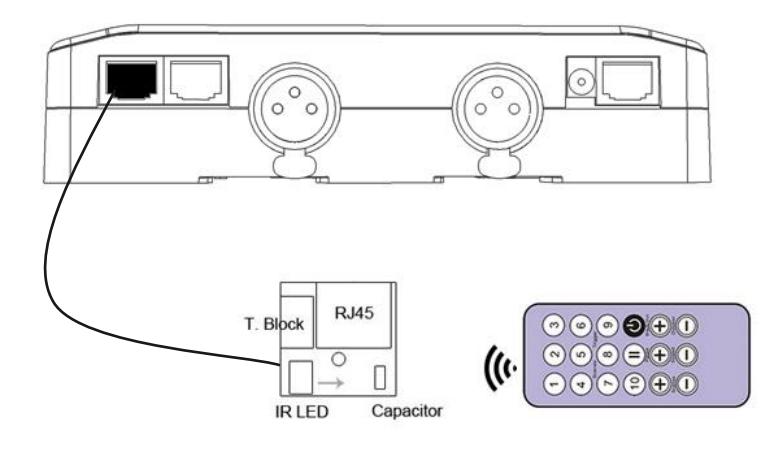

In the software go to Standalone Mode and use the Triggers options to assign a remote button to a scene. Standalone mode offers up to 10 triggers with the Infrared remote.

By selecting a scene in the list, it's possible to choose the remote button number (from 01 to 10) to trigger the scene.

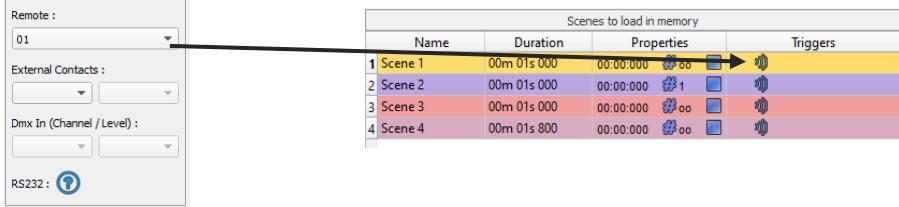

# <span id="page-23-0"></span>DMX IN TRIGGER CONNECTION

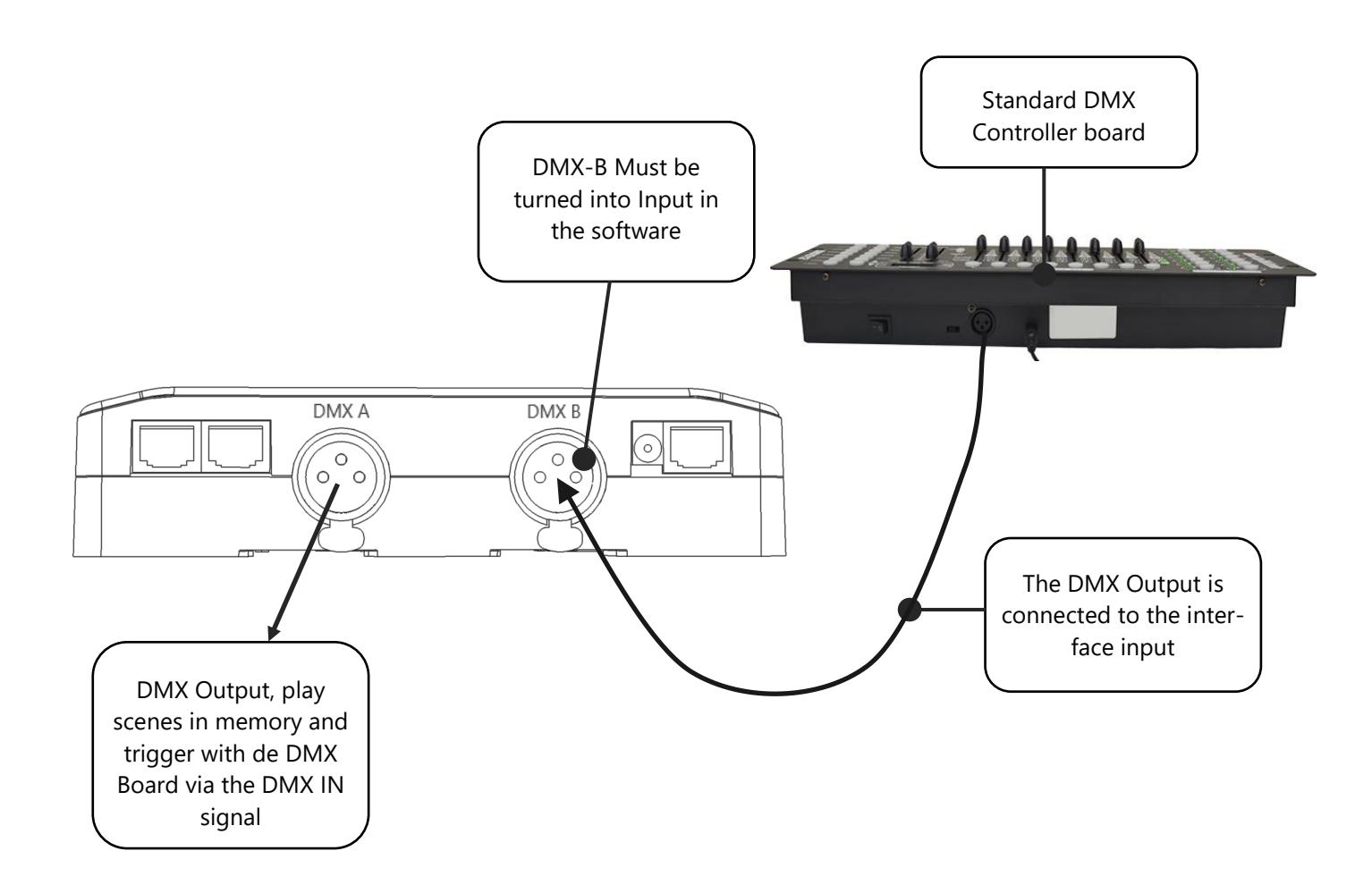

# <span id="page-24-0"></span>DMX IN TRIGGERS VIA ANOTHER DMX SIGNAL IN STANDALONE

DMX in trigger in standalone available only with 1024 interfaces.

In standalone window set In / Out Config as DMX 1 Out/DMX 2 In and select the DMX Out universe

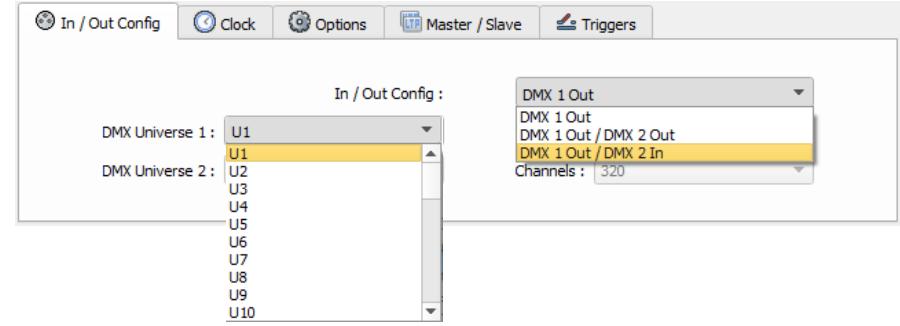

The Standalone mode offers up to 512 DMX IN channel triggers and up to 255 DMX trigger values per channel. By selecting a scene in the list, it's possible to choose the channel number and the DMX value to trigger the scene. The scene will play when the value of the DMX channel is reached or exceeded.

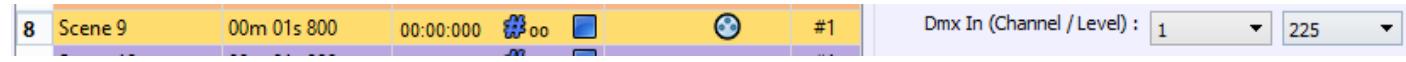

<span id="page-25-0"></span>In software one DMX Output must be turned into an input in the Options windows. To access this window, click on the software menu: Tools > Options then click to select the device section as following:

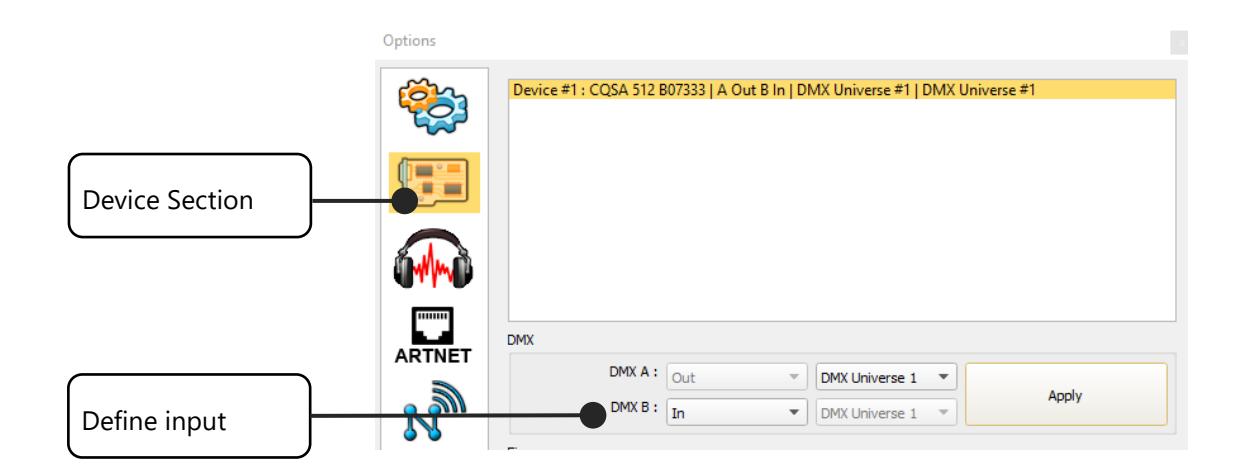

You can select a universe for output and input mode with 1024 and 512 interfaces.

Follow those steps to set a DMX-IN trigger on a scene or on a program:

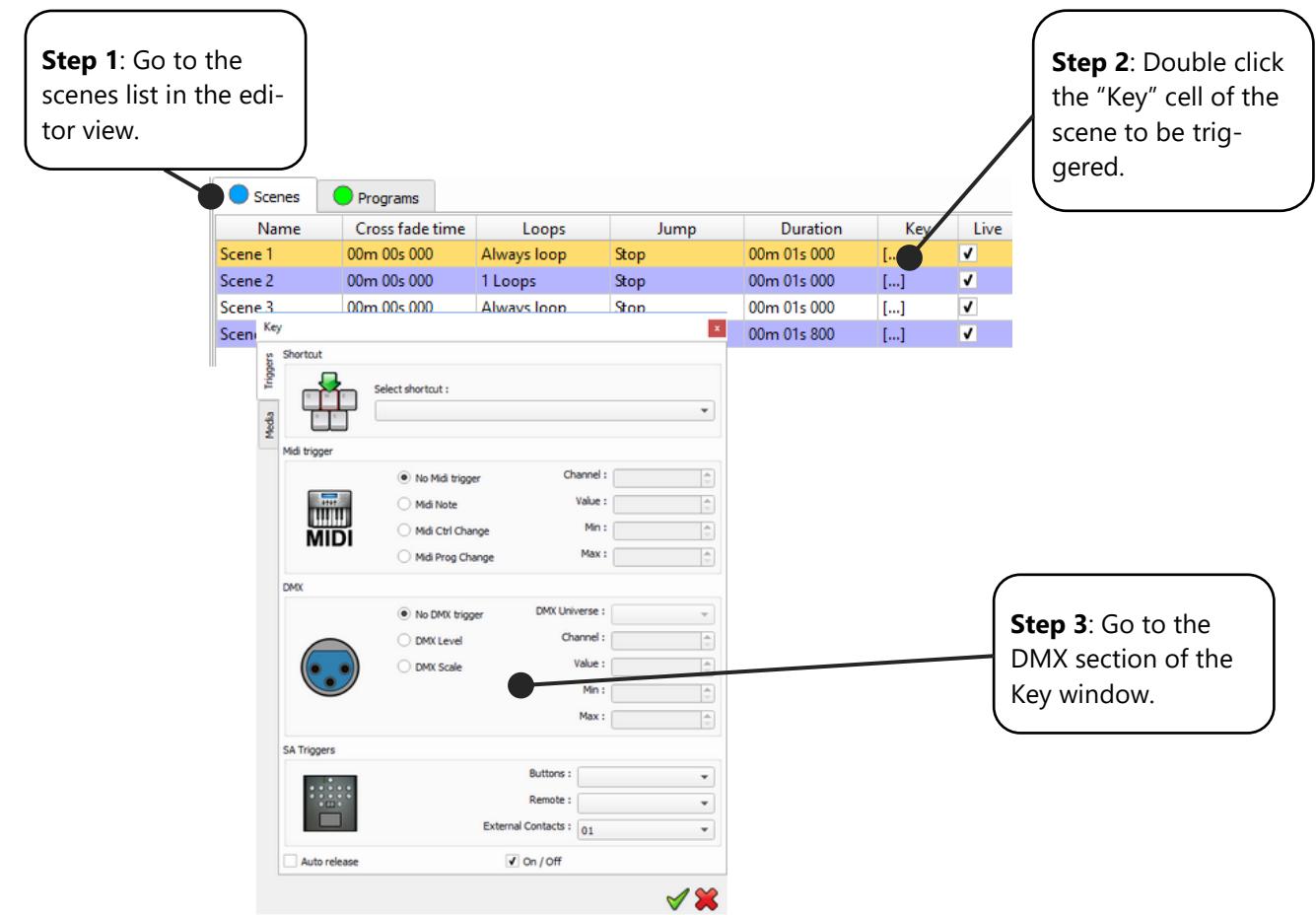

Two DMX-IN trigger options are available: DMX Level and DMX Scale, let's see what the differences are:

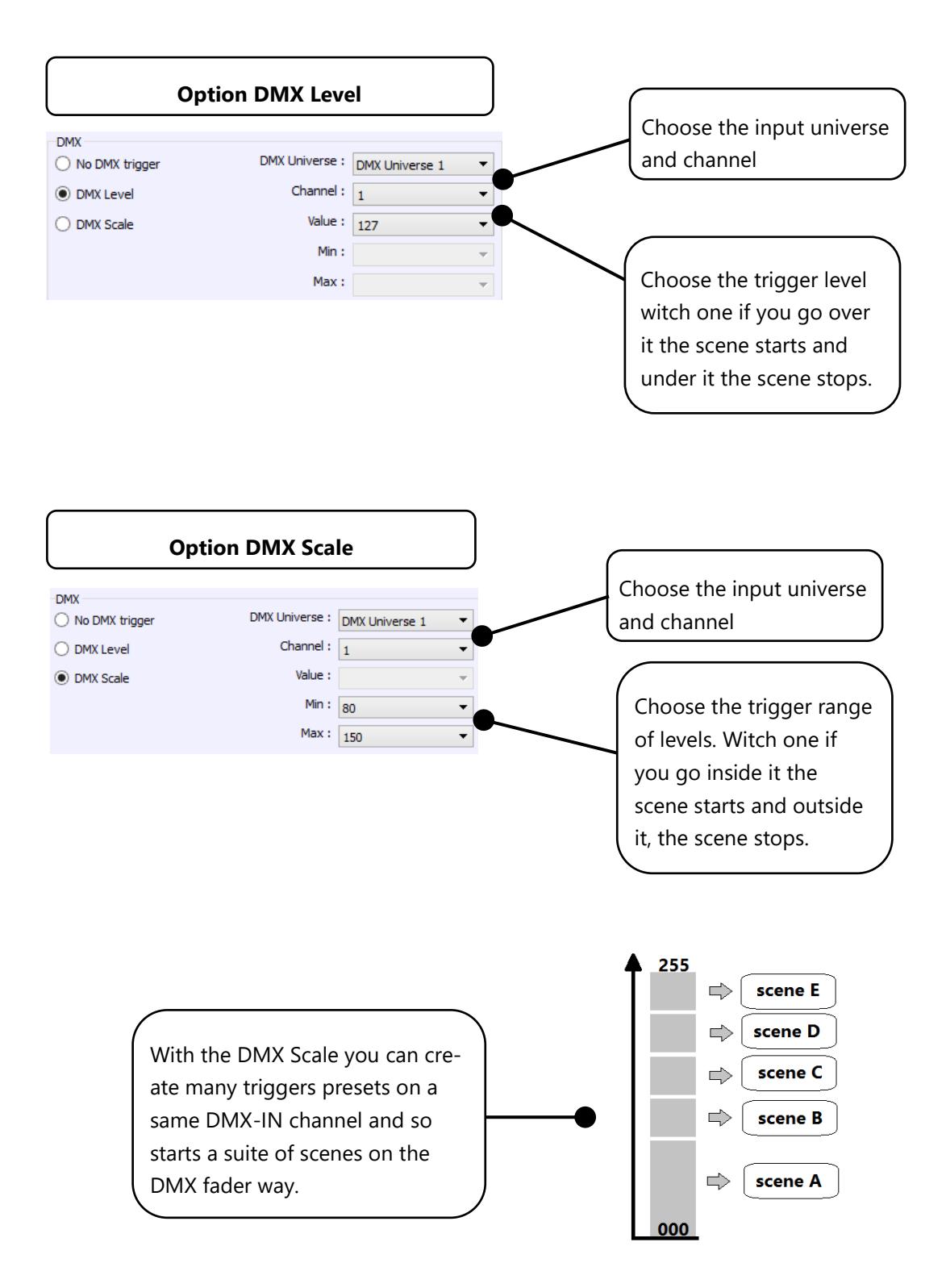

# <span id="page-27-0"></span>RS232 TRIGGERS IN STANDALONE

Standalone mode allows to use the RS232 protocol to control the DMX interface with the commands describe in the help topic ெ

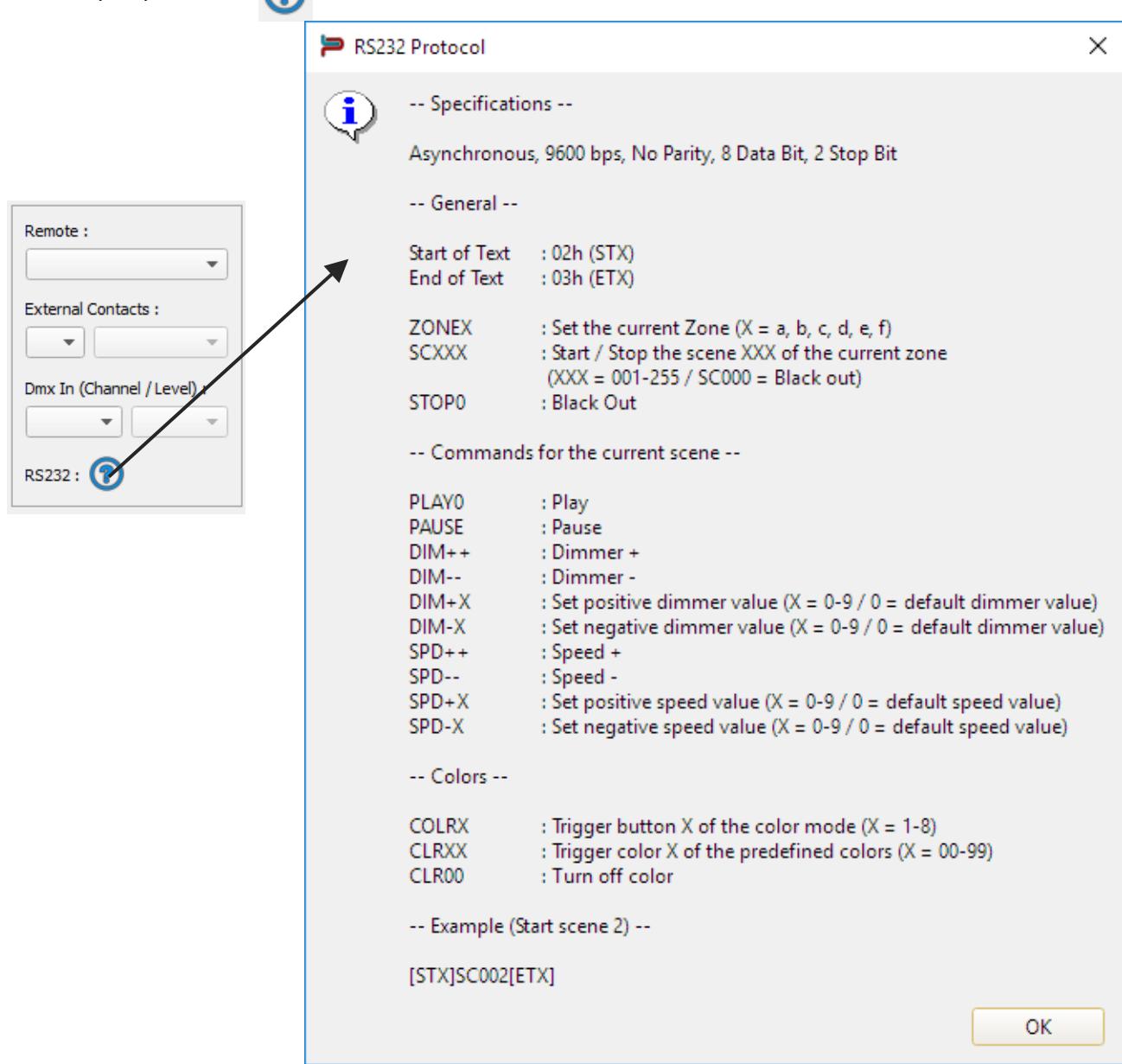

Connect the RS232 transmitter to the interface RS232 and GND pins and send the dedicated ASCII commands lines that you need.

The ASCII commands need to be sent one time only to be processed by the interface.

# **ASCII TABLE**

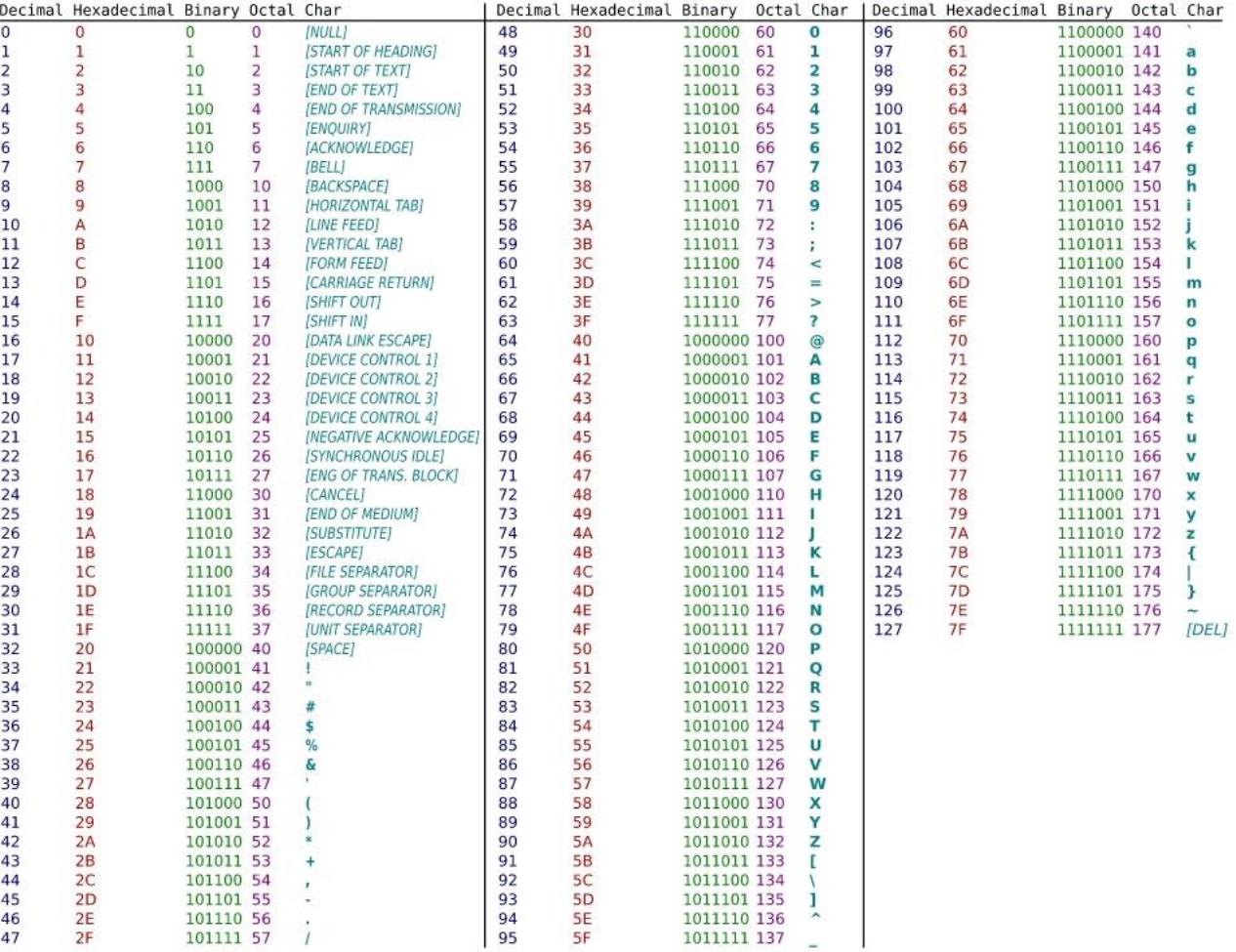

# <span id="page-29-0"></span>TIME TRIGGERS WITH CLOCK AND CALENDAR

The Standalone mode has an internal clock and a calendar. It's possible to assign a time trigger on every scene of the list. By selecting a scene on the list, it's possible to choose the start and end dates and hours and days of the week. You can thus create a lot of scenarios.

#### **CASE 1: Programming a unique trigger:**

• **Start schedule:**

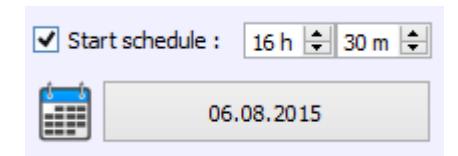

The scene is triggered a single time at the given date and time.

• **End schedule:** 

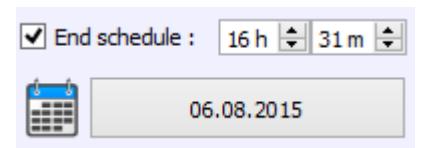

The scene is stopped at the given date and time.

#### **CASE 2: Programming a repeating trigger:**

• **Start schedule:**

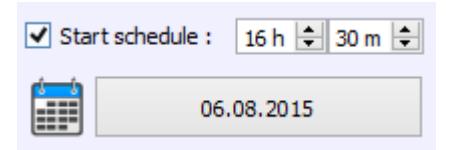

Date from which-one the scene will be playable according to the programmed triggers

• **End schedule:**

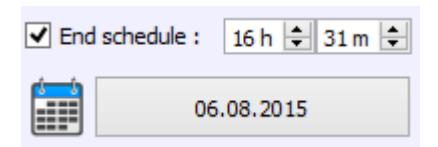

Date after witch-one triggers will be ignored. With no End date, triggers are permanent

#### • **List of the months of the year**

**ØJ OF ØM OA ØM OJ ØJ OA ØS OO ØN OD** 

The 12 check boxes represent the 12 months of the year (J) January to (D) December. The triggers will be performed on the activated months. Next, a daily hour range must be defined.

#### • **Start and Stop days**

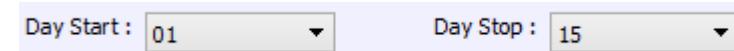

With a monthly repetition, you can choose the starting and stopping days for each chosen month. In this example triggers can happen between the  $1<sup>st</sup>$  and the  $15<sup>th</sup>$  of each chosen month.

#### • **List of the days of the week**

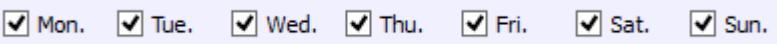

The 7 check boxes represent the 7 days in a week. The triggers will be performed on the activated days only. Next, a time range must be defined.

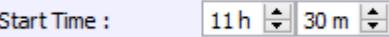

#### • **Start time**

The starting time is the time when the scene will be triggered for each chosen day. Of course, chosen months, start and end schedule days are included.

#### • **Release time**

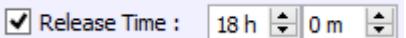

The release time is the time when the scene will stop for each chosen day. Of course, chosen months, start and end schedule days are included. The release time is not mandatory, if it's not defined, the scene will keep playing until another trigger event happens. (Like the triggering of another scene for example).

**NOTE**: For a daily repetition, if the the starting time is later than the release time then the triggering will stop the next day, even if the next day has not been selected.

<span id="page-31-0"></span>The interface can save the last scene played before the power cut off and recover it when the power is restored.

For each scene you can select "Restore if power off"

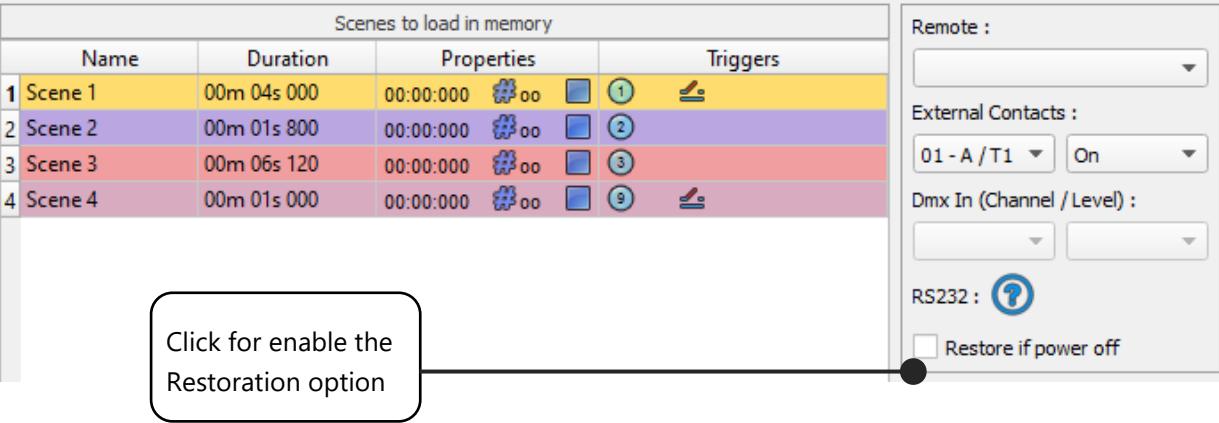

# <span id="page-31-1"></span>SCENE TRIGGER PRIORITIES:

When several scenes have the same time trigger (date + hour + minute), only the first scene in the list will be triggered. The rest will be ignored

#### <span id="page-31-2"></span>PLAY IN PRIORITY

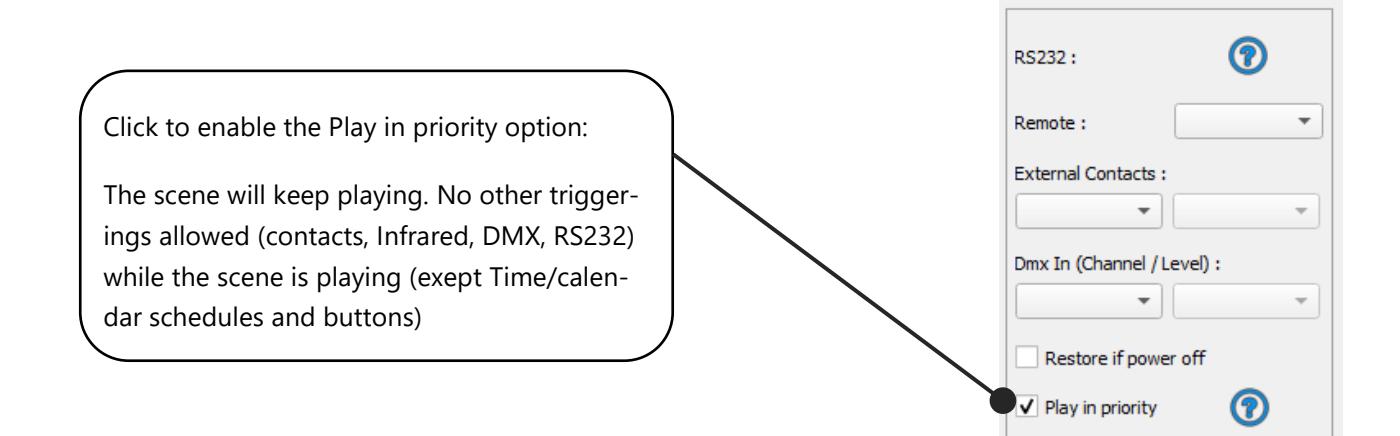

# <span id="page-32-0"></span>DMX MERGING IN STANDALONE

One DMX line must be turned into an input to capture the DMX signal provided by an external DMX board or by another DMX interface.

The interface will merge the incoming signal with its own output signal by comparing the DMX levels with a HTP filter (priority on the highest levels of the signals). Merging is a solution to keep manual control on channels, using a DMX Board for example. It's also a way to create a multi-zones system by merging several interfaces on one final DMX line. In this last case, each interface can play a scene dedicated to the fixtures at the same time and on the same DMX line.

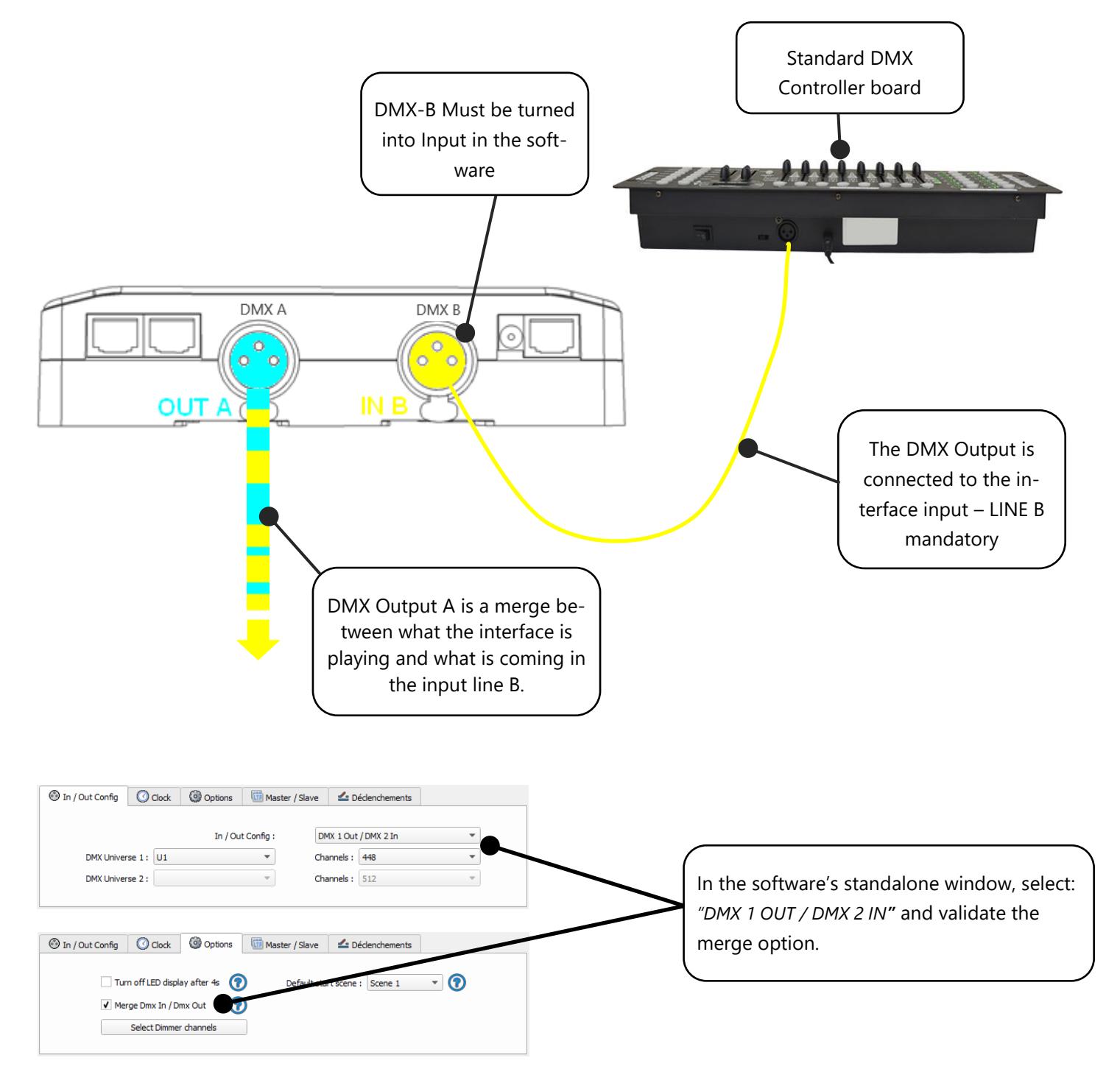

Datasheet – Standalone Interfaces USB & Ethernet - DMX 1024 channels 33

# <span id="page-33-0"></span>CONFIGURATION OF THE MASTER/SLAVE INTERFACES

When multiple interfaces are connected with USB, the standalone mode allows to set them as Master/Slave. This mode allows to synchronise many interfaces and mutualize their standalone spaces combining the universes. (up to 32 standalone universes)

Here are two example or wiring with 3 interfaces plugged as Master/Slave with standard Ethernets cables. You must connect Ethernet sockets 1 or 3 in any order:

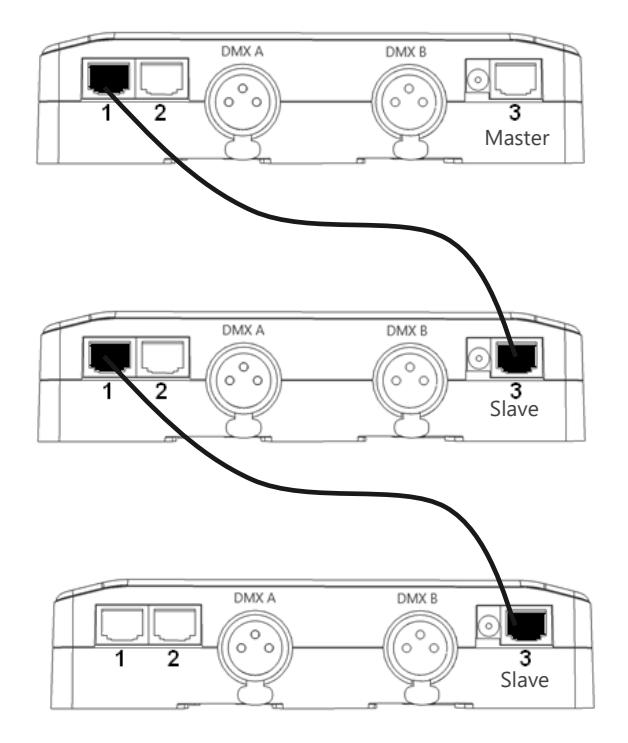

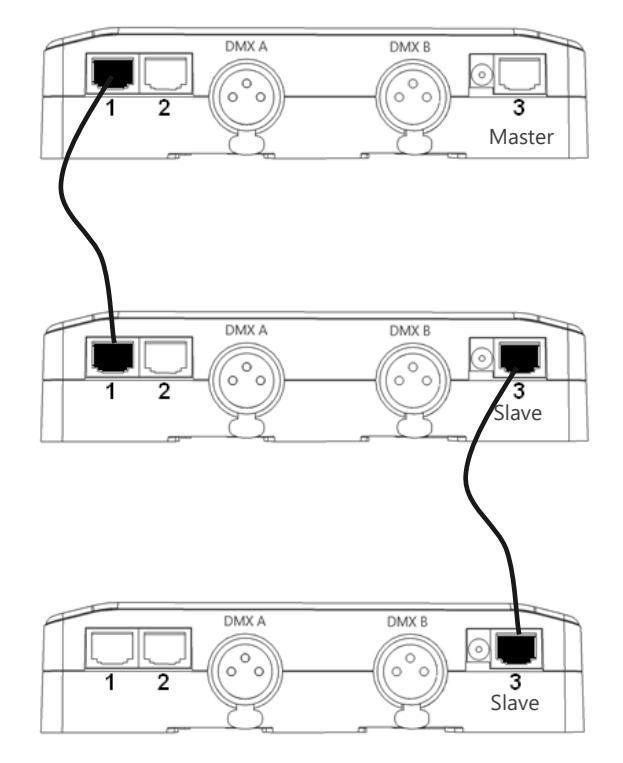

#### <span id="page-34-0"></span>SETTING OF THE MASTER/SLAVE INTERFACES

A single interface can be defined as master, others are automatically set to slaves. Triggers operated on the master interface are passed on slaves. However, slaves are not synchronized on play time and keep individual control. Consequently, slaves can trig and play different scenes. The master acts like a general remote imposing triggering to the slaves.

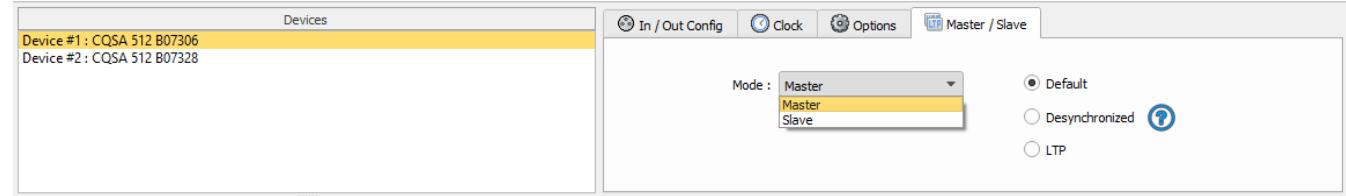

#### • **MODE MASTER/SLAVE « Default »**

A single interface can be defined as master (lower serial number by default), others ones are automatically set to slaves. The master device plays the current scene and synchronize the slave ones. The master forces the slave interfaces to play the same scene and the same step at the same time. The slave interfaces are forced to follow the master timings and triggers and they cannot act, play or trigger a scene independently. Master can trigger on and trigger off scenes of the slave interfaces.

#### • **MODE MASTER/SLAVE « Desynchronized»**

An interface can be defined as master, others are automatically set to slaves. All Triggers On or Off operated on the master interface are effective to slave ones. However, slave interfaces are not synchronized with master's timing and keep individual controls. Consequently, slaves can trigger and play different scenes at any time and not synchronized with the master ones. The master acts like a general remote imposing triggering to the slaves with total priority. Master can trigger ON and trigger OFF scenes of the slave interface.

# • **MODE MASTER/SLAVE « LTP »**

LTP means Latest Takes Priority. All interfaces are defined as slaves. Interfaces are not synchronized with timing and can trigger and play different scenes by itself. However, triggers from an interface are passed to the others connected interfaces automatically and slave interfaces are forced to trigger the same scene. Here each interface acts like a general remote imposing triggering to the other slaves without synchronization.

#### • **THE «NO RELEASE» Option**

This option is only available with LTP or DESYNCHRONIZED modes. Only triggers ON from the master interface are executed and effective. All triggers OFF are ignored and slave interfaces keep playing their current scene. Each Slave interface can choose to release or not its scene depend on the option is activated or not.

# <span id="page-35-0"></span>SD CARD

It is possible to save your show on micro SD card. The Card must be format as FAT 32 and 16 Gb Maximum.

In standalone mode, click to "Save on SD card", select a place to save the show on the computer or directly at the micro Sd card root.

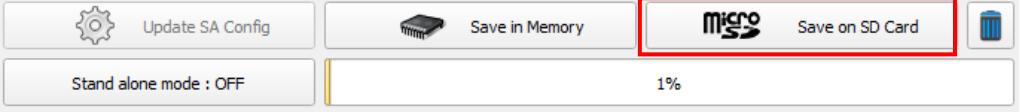

To play in standalone the SD show, insert the card into the CQSA micro SD slot and when the card is booted, the display will show "Sd" to indicate that the SD show is playing.

The show file must be paste to the micro SD root, it cannot be played if it is renamed.

#### <span id="page-35-1"></span>BATTERY

The battery allows to keep the clock and calendar settings in memory when the device is not powered. The clock can keep the time and date up to 10 to 30 days, depending on the charging time and the type of battery included.

The device must be powered few hours to fully charge the battery.

#### <span id="page-35-2"></span>DIMENSIONS OF THE INTERFACE

The metric system is used. The unit is mm.

#### <span id="page-35-3"></span>TOP FACE

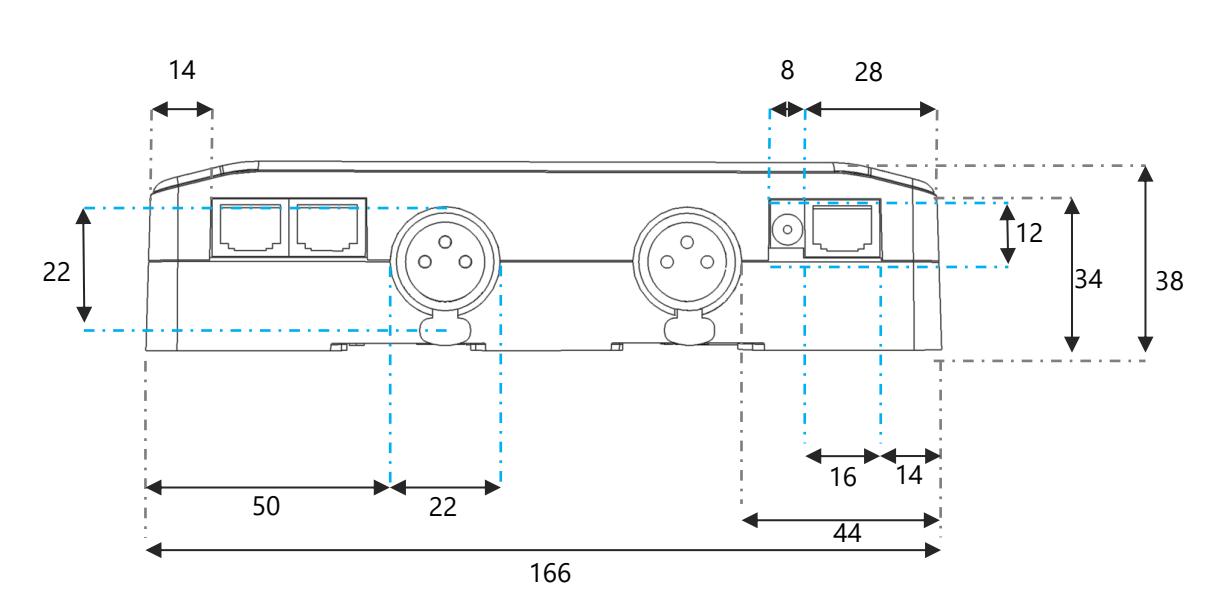

Datasheet – Standalone Interfaces USB & Ethernet - DMX 1024 channels 36

# <span id="page-36-0"></span>SIDE FACES

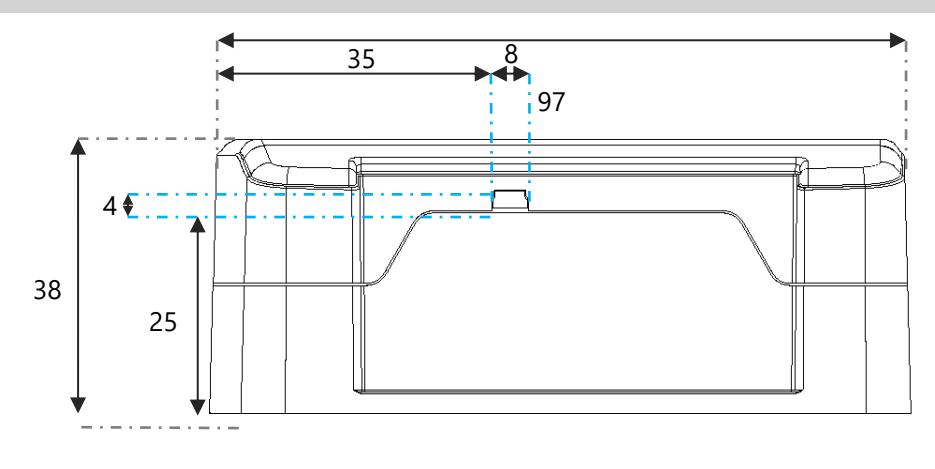

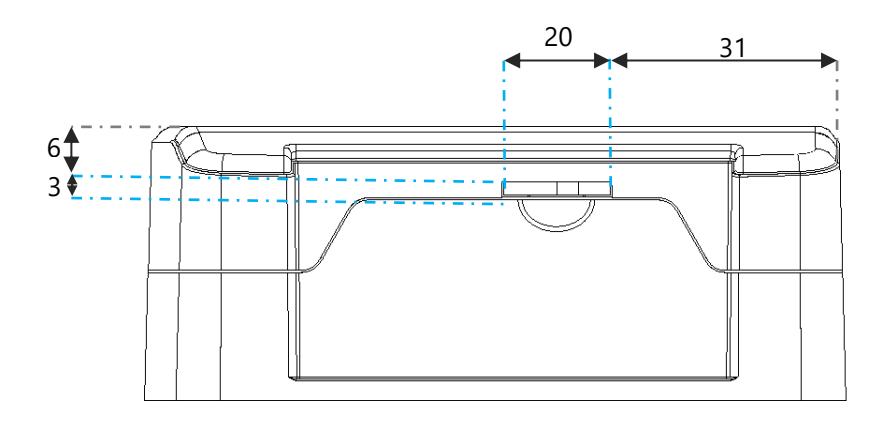

# <span id="page-36-1"></span>BOTTOM FACE

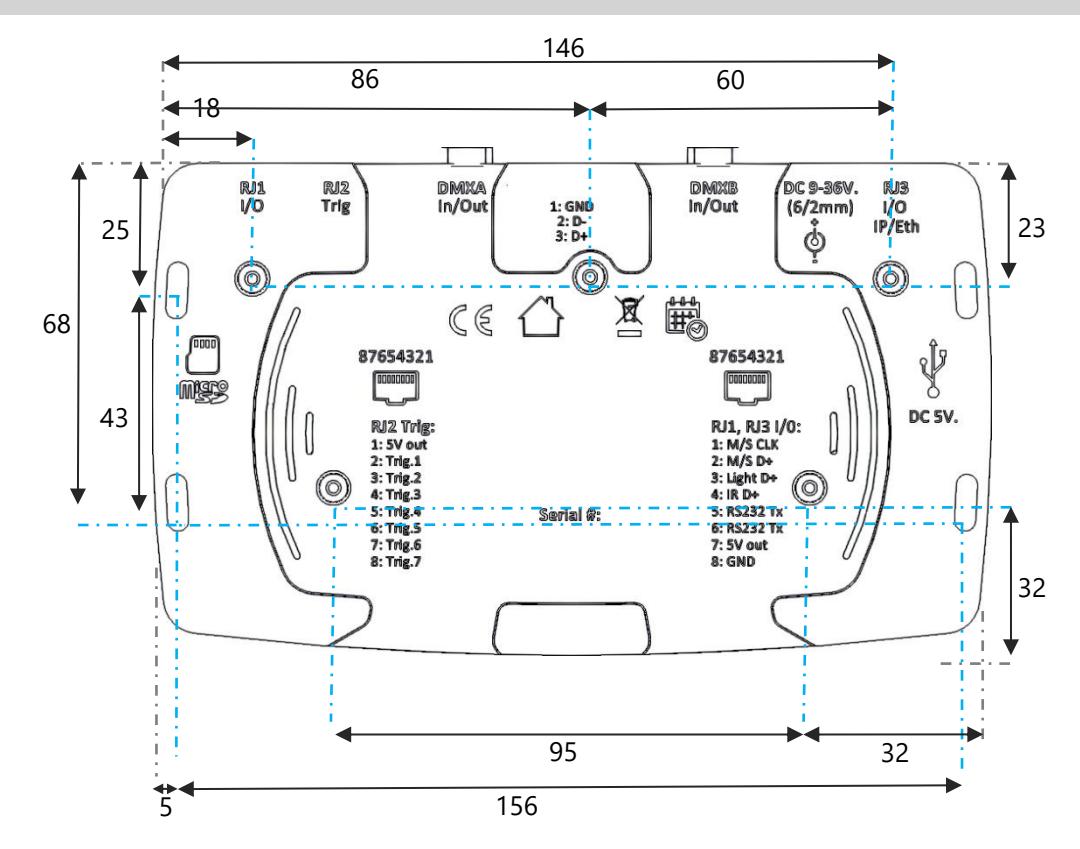

# <span id="page-37-0"></span>MULTIPLE USB DEVICES CONNECTIONS

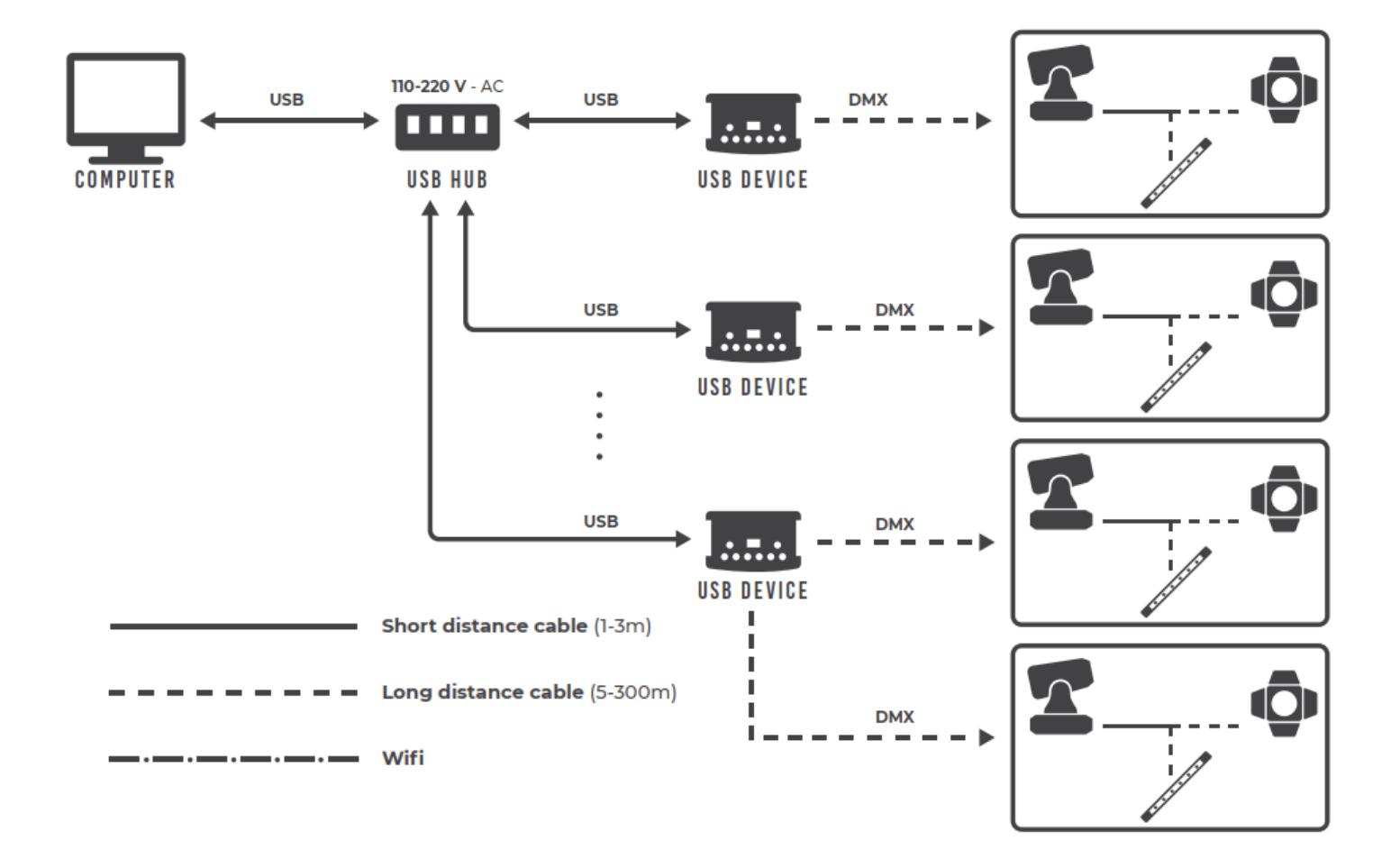

# <span id="page-37-1"></span>POWER SUPPLY WITH EXTERNAL + USB

The external power supply is only for Standalone mode. If a USB cable is connected when the device is operating in standalone mode, it reboots to allow the connection to the computer. If scenes are playing in standalone mode it stops them.

# <span id="page-38-0"></span>STANDARD DMX 512 INSTALLATION

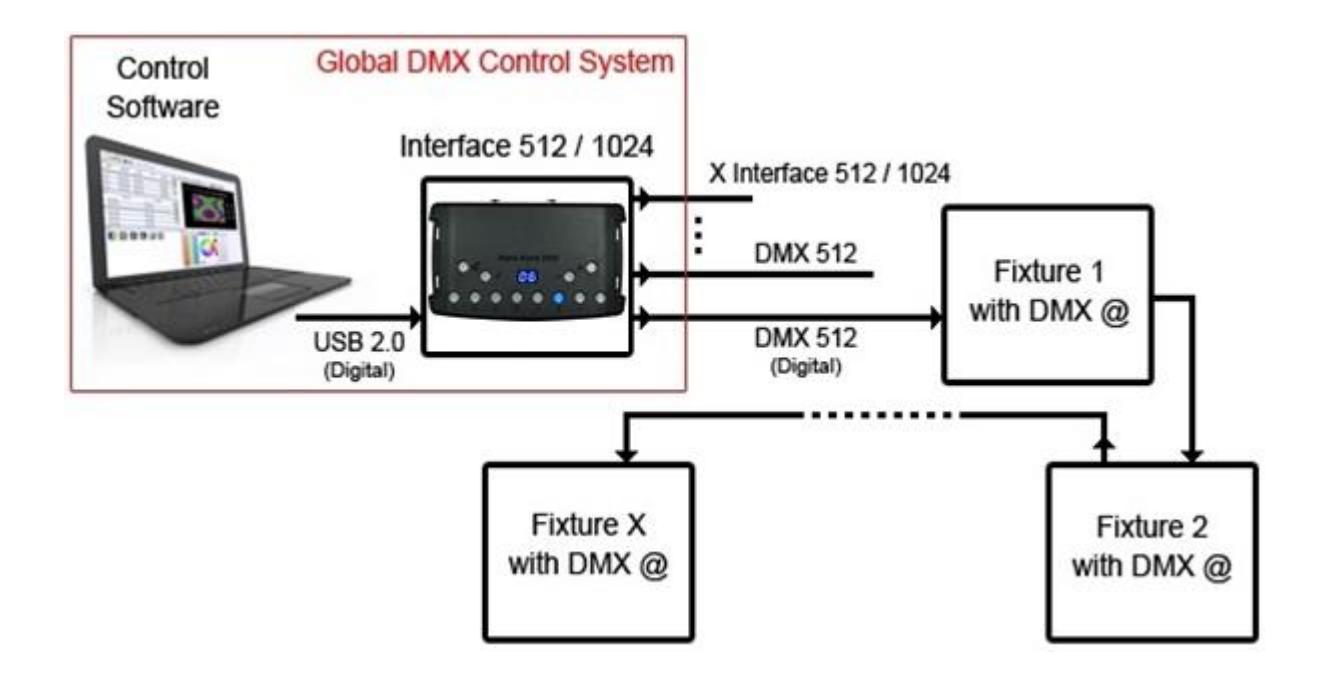

# <span id="page-38-1"></span>RECOMMENDED DMX512 INSTALLATION

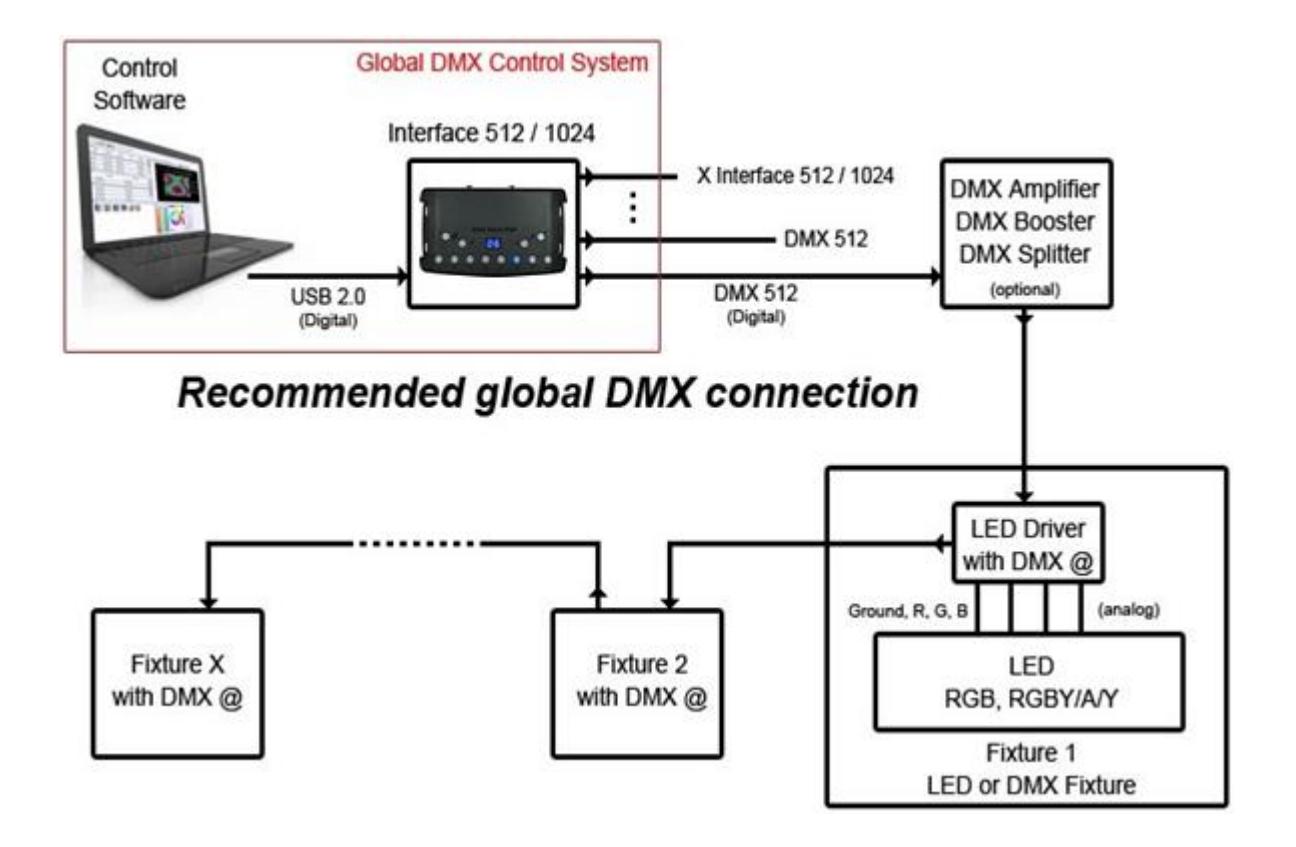